**PENTAX Corporation** 2-36-9,Maeno-cho, Itabashi-ku, Tokyo 174-8639, JAPAN

(http://www.pentax.co.jp/)

PENTAX Europe GmbH (European Headquarters)

Julius-Vosseler-Strasse, 104, 22527 Hamburg, GERMANY

(HQ - http://www.pentaxeurope.com) (Germany - http://www.pentax.de)

PENTAX U.K. Limited PENTAX House, Heron Drive, Langley, Slough, Berks

SL3 8PN, U.K.

(http://www.pentax.co.uk)

PENTAX France S.A.S. 12/14, rue Jean Poulmarch, 95106 Argenteuil Cedex, FRANCE

PENTAX Benelux B.V. (for Netherlands)

Spinveld 25, 4815 HR Breda, NETHERLANDS

(http://www.pentax.nl)
(for Belgium & Luxembourg)

Weiveldlaan 3-5, 1930 Zaventem, BELGIUM

(http://www.pentax.be)

PENTAX (Schweiz) AG Widenholzstrasse 1 Postfach 367 8305 Dietlikon, SWITZERLAND

(http://www.pentax.ch)

PENTAX Scandinavia AB P.O. Box 650, 75127 Uppsala, SWEDEN

(http://www.pentax.se)

**PENTAX Imaging Company** 

A Division of PENTAX of America, Inc.

600 12<sup>th</sup> Street, Suite 300 Golden, Colorado 80401, U.S.A. (http://www.pentax.com)

PENTAX Canada Inc. 1770 Argent

1770 Argentia Road Mississauga, Ontario L5N 3S7,

CANADA

(http://www.pentaxcanada.ca)

#### http://www.digital.pentax.co.jp

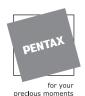

precious moments

Printed on recycled paper
Specifications and external dimensions are subject to change without notice.

Copyright © PENTAX Corporation 2004 03-200406 Printed in Japan

# **PENTAX**

Optio **m**×

Digital Camera

# Optio mx

# **Operating Manual**

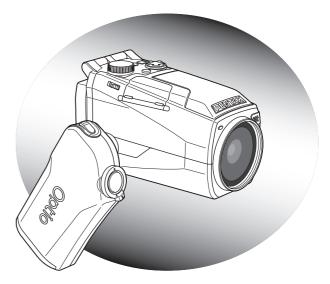

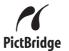

To ensure the best performance from your camera, please read the Operating Manual before using the camera.

Thank you for buying the PENTAX Optio MX Digital Camera. Please read this manual before using the camera in order to get the most out of all the features and functions. Keep this manual safe, as it can be a valuable tool in helping you to understand all the camera's capabilities.

#### Regarding copyrights

Images taken using the Optio MX that are for anything other than personal enjoyment cannot be used without permission according to the rights as specified in the Copyright Act. Please take care, as there are even cases where limitations are placed on taking pictures even for personal enjoyment during demonstrations, industrial enterprise or as items for display. Images taken with the purpose of obtaining copyrights also cannot be used outside the scope of use of the copyright as laid out in the Copyright Act, and care should be taken here also.

#### To users of this camera

- There is a possibility that recorded data may be erased or that the camera may not function correctly when used in surroundings such as installations generating strong electromagnetic radiation or magnetic fields.
- The liquid crystal panel used in the LCD display is manufactured using extremely high precision technology. Although the level of functioning pixels is 99.99% or better, you should be aware that 0.01% or fewer of the pixels may not illuminate or may illuminate when they should not. However, this has no effect on the recorded image.

#### Regarding trademarks

- The SD logo 

  is a trademark.
- PENTAX is a trademark of PENTAX Corporation.
- Optio is a trademark of PENTAX Corporation.
- All other brands or product names are trademarks or registered trademarks of their respective companies.
- This product supports PRINT Image Matching II.
- When used in combination, PRINT Image Matching II enables digital still cameras, printers and software help photographers to produce images more faithful to their intentions.
- Copyright 2001 Seiko Epson Corporation. All Rights Reserved. PRINT Image Matching II is a trademark of Seiko Epson Corporation.
- PictBridge allows the user to connect the printer and digital camera directly, using the unified standard for the direct printout of images. You can print images directly from the camera through a few simple operations.
- There is a possibility that the illustrations and the display screen of the LCD monitor in this manual are different form the actual product.

# Declaration of Conformity According to 47CFR, Parts 2 and 15 for Class B Personal Computers and Peripherals

We: PENTAX Imaging Company

A Division of PENTAX of America, Inc.

Located at: 600 12<sup>th</sup> Street, Suite 300

Golden, Colorado 80401 U.S.A.

Phone: 303-799-8000 FAX: 303-790-1131

Declare under sole responsibility that the product identified herein complies with 47CFR Parts 2 and 15 of the FCC rules as a Class B digital device. Each product marketed is identical to the representative unit tested and found to be compliant with the standards. Records maintained continue to reflect the equipment being produced can be expected to be within the variation accepted, due to quantity production and testing on the statistical basis as required by 47CFR §2.909. Operation is subject to the following two conditions: (1) This device may not cause harmful interference, and (2) This device must accept any interference received, including interference that may cause undesired operation. The above named party is responsible for ensuring that the equipment complies with the standards of 47CFR §15.101 to §15.109.

Product Name: PENTAX Digital Still Camera

Model Number: Optio MX

Contact person: <u>Customer Service Manager</u>

Date and Place: May, 2004, Colorado

# FOR SAFE USE OF YOUR CAMERA

Sufficient attention has been paid to the safety of this product but please pay particular attention to the warnings indicated by the following symbols during use.

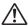

Warning

These symbols indicate that it is possible that the user may experience serious difficulties if the warnings are not heeded.

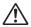

Caution

These symbols indicate that it is possible that the user may experience minor or middling difficulties or physical difficulties if the warnings are not heeded.

#### **About the Camera**

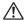

#### Warning

- Do not attempt to take the camera apart or remodel the camera. High voltages are present within the camera, and there is therefore a danger of electric shocks.
- If the inside of the camera should become exposed as a result of, for example, the camera being dropped, please do not under any circumstances touch such exposed portions, as there is a danger of receiving an electric shock.
- To avoid the risk of it being swallowed by mistake, keep the SD Memory Card out of the reach of small children. Seek medical attention immediately if accidentally swallowed.
- Wrapping the strap of the camera around your neck is also dangerous.
   Please take care that small children do not hang the strap around their necks.
- Use an AC adapter that is of the power and voltage specified for exclusive use with this product. The use of an AC adapter other than that specified exclusively for use with this product may cause fire or electric shocks.
- If the camera emits smoke or a strange smell, or in the event of any other irregularity, stop using the camera immediately, remove the battery and disconnect the AC adapter and contact your nearest PENTAX service center. Continued use of the camera may result in fire or electric shock.

# / Caution

- Never try to disassemble or short the battery. Also, do not dispose of the battery in fire, as it may explode.
- Do not charge any batteries other than rechargeable lithium-ion battery D-LI7. The battery could explode or catch fire.
- Do not place your finger on the flash when it is discharging as there is a risk of burns.
- Do not discharge the flash while it is touching your clothing as there is a risk of discoloring.
- If any of the battery leakage should come in contact with your eyes, do not rub them. Flush your eyes with clean water and get medical attention immediately.
- If any of the battery leakage should come in contact with skin or clothes. wash the affected areas thoroughly with water.
- Remove the battery from the camera immediately if it becomes hot or begins to smoke. Be careful not to burn yourself during removal.
- Some portions of the camera heat up during use, so please take care, as there is a risk of low temperature burns if such portions are held for long periods of time.
- Should the LCD be damaged, be careful of glass fragments. Also, be careful not to allow the liquid crystal to get on your skin or eyes or in your mouth.

# **About the AC Adapter**

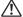

# ✓! Caution

- Do not place heavy objects on the AC power cable, allow heavy objects to drop onto it or allow the AC power cable to become damaged due to excessive bending. If the AC power cable becomes damaged, consult a PENTAX Service Center.
- Do not short or touch the output terminals of the product while it is still plugged in.
- Do not plug in the AC power cable with wet hands. This can cause an electrical shock.
- Do not subject the product to strong impacts or allow it to drop onto a hard surface. This can cause a malfunction.

# Care to be Taken During Handling

- Take the international warranty card with you when you travel abroad.
   Also take the Worldwide Service Network that is included in the package.
   This will be useful if you experience problems abroad.
- When the camera has not been used for a long time, confirm that it is still
  working properly, particularly prior to taking important pictures (such as at
  a wedding or during traveling). PENTAX is not responsible for
  consequential damages (costs incurred as a result of taking pictures, loss
  of benefits that were to be obtained through taking pictures) arising from
  failure of this product.
- The lens on this camera is not exchangeable. The lens is not removable.
- Do not clean the product with organic solvents such as thinner or alcohol benzene.
- Places of high temperature and humidity should be avoided. Particular care should be taken regarding vehicles, which can become very hot inside.
- Storing the camera where pesticides and chemicals are handled should be avoided. Remove from case and store in a well-ventilated place to prevent the camera from becoming moldy during storage.
- Do not use the camera where it may come in contact with rain, water or any
  other liquid, because the camera is not weather, water, or liquid resistant.
  Should the camera get wet from rain, splashing water, or any other liquid,
  wipe it off immediately with a dry soft cloth.
- Ensure that the camera is not subjected to substantial vibrations, shocks or pressure. Place the camera on a cushion for protection when the camera is subjected to the vibrations of a motorbike, car, or ship, etc.
- The temperature range in which the camera can be used is 0°C to 40°C (32°F to 104°F).
- The liquid crystal display will become black at temperatures of approximately 60°C (140°F) but will return to normal when normal temperatures are returned to.
- The response speed of the liquid crystal display becomes slow at low temperatures. This is due to the properties of the liquid crystal and is not a fault
- Periodic checks are recommended every 1 to 2 years in order to maintain high performance.

- If the camera is subjected to rapid temperature changes, condensation may form on the inside and outside of the camera.
   Therefore put the camera in a bag or plastic bag, and take the camera out when the difference in temperature has subsided.
- Avoid contact with garbage, dirt, sand, dust, water, toxic gases, salt, etc. as this may cause damage to the camera. If rain or drops of water get onto the camera, please wipe dry.
- Refer to "Precautions When Using an SD Memory Card" (p.18) regarding the SD Memory Card.
- Please do not press forcefully on the LCD monitor. This could cause breakage or malfunction.
- When using a tripod with the camera, be careful not to overtighten the screw in the tripod socket on the camera.

# Contents

|       | FOR SAFE USE OF YOUR CAMERA                          | 1  |
|-------|------------------------------------------------------|----|
|       | Care to be Taken During Handling                     | 3  |
|       | Contents                                             |    |
|       | Composition of the Operating Manual                  | 9  |
|       | Checking the Contents of the Package                 | 10 |
|       | Names of Parts                                       | 11 |
|       | Names of Operating Parts                             | 12 |
| Getti | ng Started                                           | 13 |
|       | Attaching the Strap                                  |    |
|       | Powering the Camera                                  | 14 |
|       | Charging the Battery                                 | 14 |
|       | Installing the Battery                               | 15 |
|       | Installing the SD Memory Card                        | 17 |
|       | Recorded Pixels and Quality Level for Still Pictures | 10 |
|       | Recorded Pixels and Quality Level for Movies         | 20 |
|       | Operating the Camera Parts                           |    |
|       | Using the Grip                                       |    |
|       | Opening the LCD Monitor                              |    |
|       | Holding the Camera                                   |    |
|       | Using the Flash                                      |    |
|       | Turning the Camera On and Off                        | 25 |
|       | Playback Only Mode                                   |    |
|       | Voice Recording Only Mode                            |    |
|       | Initial Settings                                     |    |
|       | Setting the Display Language                         |    |
|       | Setting the Date and Time                            |    |
| Quic  | k Start                                              | 30 |
| Quio  |                                                      |    |
|       | Taking Still Pictures                                |    |
|       | Playing Back Still Pictures                          |    |
|       | Playing Back Images                                  | 32 |
|       | Playing Back the Previous or Next Image              | 32 |
|       | Rotating the Displayed Image                         | 33 |
|       | Taking Movies                                        | 34 |
|       | Playing Back Movies                                  |    |
|       | Playing Back Movies                                  |    |
| Com   | mon Operations                                       | 36 |
|       | Understanding the Button Functions                   | 36 |
|       | Capture Mode                                         | 36 |
|       | Playback Mode                                        | 38 |
|       | Voice Recording Mode                                 |    |
|       | Using the Menus                                      | 41 |
|       | How to Llee the Manue                                |    |

| Example of Menu Operation                                  |     |
|------------------------------------------------------------|-----|
| Menu List                                                  |     |
| Taking Still Pictures                                      | 46  |
| Taking Still Pictures                                      | 46  |
| Selecting a Still Picture Mode                             |     |
| Setting the Functions (Program Mode)                       |     |
| Selecting the Picture Mode According to the Shooting Scene |     |
| (Picture Mode)                                             | 48  |
| Using the Zoom                                             |     |
| Using the Self-Timer                                       |     |
| (Continuous Shooting/High-Speed Continuous Shooting Mode)  |     |
| Taking Pictures with Color Filters (Digital Filter Mode)   | 54  |
| Varying the Settings Automatically (Auto Bracketing)       |     |
| Taking Panorama Pictures (Panorama Assist)                 |     |
| Shutter Priority Shooting                                  |     |
| Aperture Priority Shooting                                 |     |
| Manual Shooting                                            |     |
| Using a Wide Angle Conversion Lens (Optional)              |     |
| Displaying Shooting Information in Capture Mode            | 64  |
| Setting the Still Picture Shooting Functions               | 65  |
| Shooting and Playback                                      | 65  |
| Selecting the Focus Mode                                   | 66  |
| Selecting the Flash Mode                                   | 68  |
| Adjusting the Flash Intensity                              | 69  |
| Selecting the Recorded Pixels                              | 70  |
| Selecting the Quality Level                                |     |
| Changing the Focusing Area                                 |     |
| Setting the Light Metering Range to Determine the Exposure | / 4 |
| (AE Metering)                                              | 75  |
| Setting the Sensitivity                                    | 76  |
| Setting the Instant Review Time (Instant Review)           |     |
| Setting the Image Sharpness (Sharpness)                    | 78  |
| Setting the Color Saturation (Saturation)                  | 79  |
| Setting the Image Contrast (Contrast)                      |     |
| Setting the Exposure (EV Compensation)                     |     |
| Saving the Settings (Memory)                               | 82  |
| Taking Movies                                              | 84  |
| Recording Movies                                           |     |
| Recording Movies                                           | 84  |
| Adding a Color Effect to Movies (Color Mode)               | 86  |
| Taking Time-Lapse Movies                                   | 87  |
| Setting the Movie Shooting Functions                       |     |
| Selecting the Recorded Pixels for Movies                   |     |
| Selecting the Quality Level of Movies                      | 90  |

|           | Selecting the Frame Rate                                  | 91                |
|-----------|-----------------------------------------------------------|-------------------|
| Recording | ng and Playback Sound                                     | 92                |
| Re        | ecording Sound (Voice Recording Mode)                     | 92                |
| PI        | aying Back Sound                                          | 93                |
| A         | dding a Voice Memo to Images                              | 94                |
|           | Recording a Voice Memo                                    | 94                |
|           | Playing Back a Voice Memo                                 | 95                |
| Playing I | Back and Deleting Still Pictures/Movies                   | 96                |
| PI        | aying Back Still Pictures                                 | 96                |
|           | Playing Back Still Pictures                               | 96                |
|           | Nine Image Display                                        | 96                |
|           | Zoom Display                                              |                   |
|           | Displaying Shooting Information in Playback Mode          |                   |
|           | Slideshow                                                 |                   |
| PI        | aying Back Movies                                         | 101               |
|           | Playing Back Movies                                       | 101               |
|           | ewing Still Pictures and Movies on a TV                   |                   |
| De        | eleting                                                   |                   |
|           | Deleting Single Images and Sound Files                    | 103               |
|           | Deleting All Images                                       | 105               |
|           | Protecting Images and Sound Files from Deletion (Protect) |                   |
| Editing a | and Printing Still Pictures                               | 108               |
| Ed        | diting Still Pictures                                     | 108               |
|           | Changing the Image Size and Quality (Resize)              |                   |
|           | Trimming Images                                           |                   |
| _         | Editing Pictures with Digital Filters                     |                   |
| Se        | etting the Printing Service (DPOF)                        | 113               |
|           | Printing Single Images                                    | 113               |
| ъ.        | Printing All Images                                       |                   |
| DI        | irect Printing Using PictBridge                           | 116               |
|           | Connecting the Camera to the Printer                      | 116               |
|           | Printing Single Images                                    |                   |
|           | Printing Images Using the DPOF Settings                   |                   |
|           | Disconnecting the Camera from the Printer                 | 110               |
| Settings  |                                                           | 120               |
| 0090      |                                                           |                   |
| _         | amora Sattinge                                            | 420               |
| Ca        | amera Settings                                            | 120               |
| Ca        | Formatting an SD Memory Card                              | 120               |
| Ca        | Formatting an SD Memory CardChanging the Sound Settings   | 120<br>121        |
| Ca        | Formatting an SD Memory Card                              | 120<br>121<br>122 |
| Ca        | Formatting an SD Memory CardChanging the Sound Settings   | 120<br>121<br>122 |

| Changing the Background Color and Screen Effects | s125 |
|--------------------------------------------------|------|
| Adjusting the Brightness of the LCD Monitor      | 126  |
| Changing the Video Output Format                 | 127  |
| Changing the USB Connection Mode                 | 128  |
| Setting Sleep Timeout                            | 129  |
| Setting Auto Power Off                           |      |
| Registering a Function on the OK Button          | 130  |
| Resetting to Default Settings (Reset)            |      |
| Appendix                                         | 132  |
| List of City Codes                               | 132  |
| Optional Accessories                             |      |
| Using the AC Adapter                             |      |
| Messages                                         |      |
| Troubleshooting                                  |      |
| Main Specifications                              |      |
| WARRANTY POLICY                                  |      |
|                                                  |      |

The meanings of the symbols used in this operating manual are explained below.

|                                                                 | indicates the reference page number for an explanation of the related operation. |
|-----------------------------------------------------------------|----------------------------------------------------------------------------------|
| memo                                                            | indicates information that is useful to know.                                    |
| Caution                                                         | indicates precautions to be taken when operating the camera.                     |
| PICT, P, Tv, Av, M, , S Setting the Image Sharpness (Sharpness) |                                                                                  |

# **Composition of the Operating Manual**

This operating manual contains the following chapters.

#### 1 Getting Started -

This chapter explains what you need to do after purchasing the camera before you start taking pictures. Be sure to read it and follow the instructions.

#### 2 Quick Start -

This chapter explains the simplest way to take pictures and play back images. Use it if you want to start taking pictures straightaway.

#### 3 Common Operations -

This chapter explains common operations such as the functions of the buttons and how to use the menus. For more details, refer to the respective chapters below.

#### 4 Taking Still Pictures -

This chapter explains the various ways of taking still pictures and how to set the relevant functions.

#### 5 Taking Movies—

This chapter explains the various ways of recording movies and how to set the relevant functions.

# 6 Recording and Playback Sound -

This chapter explains how to record sound only or add sound (a voice memo) to an image, and how to play back voice memos.

# 7 Playing Back and Deleting Still Pictures/Movies—

This chapter explains how to view still pictures and movies on the camera or on a TV and how to delete images from the camera.

#### 8 Editing and Printing Still Pictures—

This chapter explains the various ways of printing still pictures and how to edit images with the camera. For instructions on how to print or edit images using a computer, refer to the "PC Guide – Enjoying Your Digital Camera Images On Your PC".

#### 9 Settings -

This chapter explains how to set the camera-related functions.

#### 10 Appendix -

This chapter explains troubleshooting, and introduces optional accessories.

2

3

4

5

6

7

8

9

10

# **Checking the Contents of the Package**

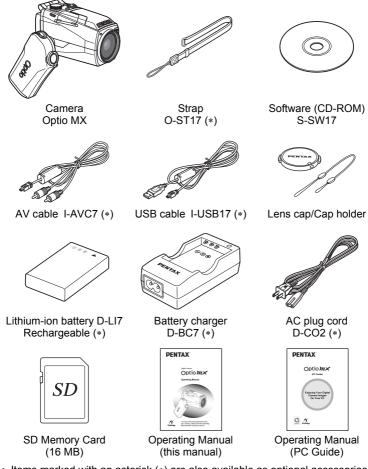

- Items marked with an asterisk (\*) are also available as optional accessories. For other optional accessories, refer to "Optional Accessories" (p.133).
- Type of AC plug cord D-CO2A Australia/D-CO2B United Kingdom/D-CO2E Europe/D-CO2H Hong Kong/D-CO2J Japan/D-CO2K Korea/D-CO2U North America, Canada

# Names of Parts

#### Front

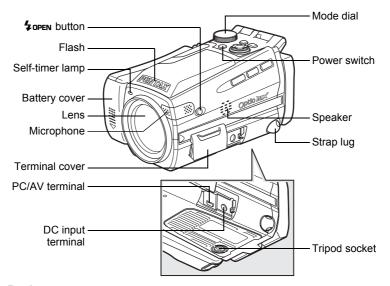

#### **Back**

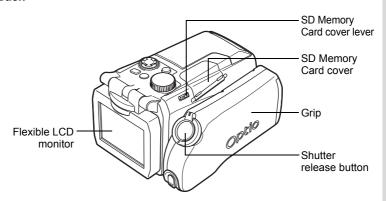

# Names of Operating Parts

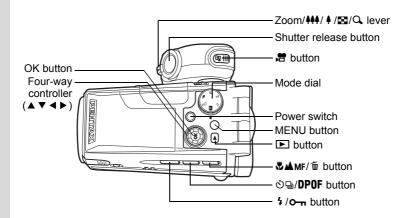

#### **Guide Indications**

A guide to available button operations appears on the LCD monitor during operation.

The buttons are indicated as shown below.

| Four-way controller (▲) | <b>A</b>    |
|-------------------------|-------------|
| Four-way controller (▼) | ▼           |
| Four-way controller (◀) | 4           |
| Four-way controller (►) | <b>&gt;</b> |
| MENU button             | MENU        |
| Shutter release button  | SHUTTER     |
| <b>▶</b> button         | PLAY        |

| Zoom/ <b>⊠</b> /Q lever |            |
|-------------------------|------------|
| When trimming an image  | Q,         |
| DPOF button             | DP         |
| i button                |            |
| o-n button              | F          |
| OK button               | OK)        |
| # button                | <b>,29</b> |

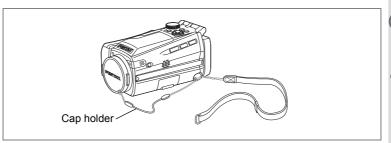

Attach the cap holder to the lens cap and thread the cord onto the camera strap. Remove the lens cap by pressing the tabs on either side of the cap.

1 Attach the strap to the camera.

Pass the narrow end of the strap through the strap lug and pass the other end through the loop. Do not tighten the strap until the cap holder has been attached.

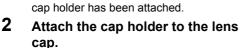

Pass the short end of the cap holder through the hole in the lens cap.

3 Attach the cap holder to the camera strap as shown.

Pass the lens cap through the loop and tighten the cap holder and camera strap.

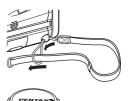

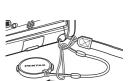

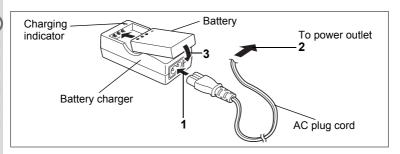

# **Charging the Battery**

When using the camera for the first time or when the [Battery depleted.] message is displayed, charge the battery.

- 1 Connect the AC plug cord to the battery charger.
- 2 Plug the AC plug cord into the power outlet.
- 3 Place the battery in the charger with the label facing up.
  The charging indicator lights red while the battery is charging and changes to green when charging is completed.
- 4 When charging is completed, remove the battery from the battery charger.

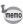

- The time required for full charge is about 180 minutes maximum.
   The appropriate ambient temperature range for charging the battery is 0°C-40°C (32°F to 104°F).
- The charging time may vary depending on the ambient temperature and charging conditions.
- When the battery reaches the end of its service life, the time that the camera can be operated becomes shorter even when the battery is fully charged. In this event, replace the battery.

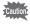

- Always charge the battery after purchasing or when it has not been used for a long time.
- Use the Battery charger D-BC7 to charge the rechargeable Lithiumion battery D-LI7 only as the charger may overheat or be damaged.
- If the battery is inserted correctly but the charging indicator fails to light, the battery may be faulty. Replace with a new battery.

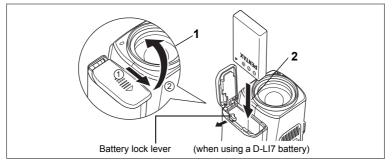

# **Installing the Battery**

Insert the battery in the camera. Use one D-LI7 rechargeable lithium-ion battery.

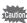

AA batteries or AA rechargeable batteries cannot be used in this camera

- 1 Open the battery cover on the end of the grip.

  Slide the battery cover in the direction indicated by the arrow (1) and flip the cover open (2).
- 2 Insert the battery with the ▲ symbol facing toward the battery lock lever.

Push the battery in until the battery lock lever clicks.

3 Close the battery cover and slide it back into place to lock it.

Remove the battery by pressing the battery lock lever outward to release the lock

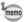

- If you intend to use the camera continuously for a long period, use of the AC adapter D-AC7 (optional) is recommended. (p.134)
- The D-LI7 lithium-ion battery cannot be recharged in the camera.
- CR-V3 battery can be used but camera performance may deteriorate at low temperatures. Use the D-LI7 lithium-ion battery when using the camera at low temperatures.

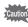

- Insert the battery correctly. If the battery is incorrectly oriented, malfunction may result.
- Do not open the battery cover or remove the battery when the camera is turned on.
- If you do not intend to use the camera for a long time, remove the battery to avoid the risk of leakage.
- If the camera is left without the battery for a long time, the date and time may be reset. If this happens, follow the procedure in "Setting the Date and Time" (p.28).

# Image Storage Capacity, Recording Time and Playback Time (at 23°C, LCD monitor on with fully charged battery)

The image storage capacity, recording time and playback time for each type of battery are shown below.

| Battery Type               | Image Storage Capacity (using the flash for 50% of shots) | Recording Time   | Playback Time    |
|----------------------------|-----------------------------------------------------------|------------------|------------------|
| D-LI7 Approx. 200 pictures |                                                           | Approx. 100 min. | Approx. 200 min. |

 The still picture storage capacity is based on measuring conditions in accordance with CIPA standards and the movie recording time and playback time are based on PENTAX measuring conditions. Some deviation from the above figures may occur in actual use depending on shooting mode and shooting conditions.

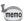

- In general, battery performance temporarily deteriorates as the temperature decreases. When using the camera in a cold environment, keep it warm by putting it in your pocket or inside your coat. Battery performance that has deteriorated due to low temperature will be restored when the battery is returned to room temperature.
- Be sure to take a spare battery with you when traveling abroad or to a cold region, or if you intend to take a lot of pictures.

#### Battery Level Indicator

You can check the battery level by the <a> symbol</a> on the LCD monitor.

| -             | (lit green)  | : Adequate power remains.                              |
|---------------|--------------|--------------------------------------------------------|
| <b>↓</b>      | (lit yellow) | : Battery is running very low.                         |
| <b>→</b>      | (lit red)    | : Battery is exhausted.                                |
| ↓<br>[Battery | depleted]    | : The camera will turn off after this message appears. |

# **Installing the SD Memory Card**

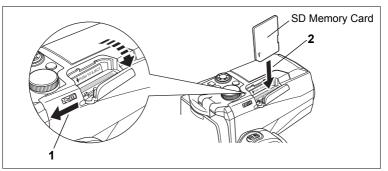

This camera uses an SD Memory Card to record captured images. Make sure that the camera is turned off before inserting or removing the SD Memory Card.

- 1 Push the card cover lever toward the LCD monitor.
  The card cover opens.
- 2 Insert the SD Memory Card so the label is on the grip side and push the card in until it clicks.
- 3 Close the card cover.

To remove the card, press the card in to eject it and pull it out.

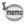

- The image storage capacity varies depending on the capacity of the SD Memory Card and the selected number of recorded pixels and quality level. (PSP.19)
- The power switch lamp blinks while the SD Memory Card is being accessed (data is being recorded or accessed).
- Use a high-speed type SD Memory Card (10MB/S) for recording movies. If a standard-speed card (2MB/S) is used, [Stop] may appear on the LCD monitor and recording may be terminated.

# Precautions When Using an SD Memory Card

 The SD Memory Card is equipped with a write-protect switch. Setting the switch to LOCK protects the existing data by prohibiting recording of new data, deletion of existing data or formatting of the card.

☐ appears on the LCD monitor when the card is write-protected.

Write-protect switch

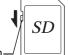

- Care should be taken if you remove the SD Memory Card immediately after using the camera, as the card may be hot.
- Do not remove the SD Memory Card or turn the camera off while data is being recorded on the card, images or sound are being played back, or the camera is connected to a PC with the USB cable, as this may cause the data to be lost or the card to be damaged.
- Do not bend the SD Memory Card or subject it to violent impact. Keep it away from water and store away from high temperature.
- Be sure to format unused cards or cards that have been used on another camera. Refer to "Formatting an SD Memory Card" (p.120) for instructions on formatting.
- Do not remove the SD Memory Card during formatting as this may damage the card and render it unusable.
- The data on the SD Memory Card may be deleted in the following circumstances. PENTAX does not accept any liability for data that is deleted
  - (1) when the SD Memory Card is mishandled by the user.
  - (2) when the SD Memory Card is exposed to static electricity or electrical interference
  - (3) when the card has not been used for a long time.
  - (4) when the card is ejected, the AC adapter is disconnected or the battery is removed while the data on the card is being recorded or accessed.
- The SD Memory Card has a limited service life. If it is not used for a long time, the data on the card may become unreadable. Be sure to make a backup of important data on a PC.
- Avoid using or storing the card where it may be exposed to static electricity or electrical interference.
- Avoid using or storing the card in direct sunlight or where it may be exposed to rapid changes in temperature or to condensation.
- When using an SD Memory Card with a slow recording speed, recording may stop while you are taking movies even when there is adequate space in the memory, or shooting and playback may take a long time.
- For information on compatible memory cards, visit the PENTAX website or contact your nearest PENTAX customer service center.

1

# **Recorded Pixels and Quality Level for Still Pictures**

Choose the number of recorded pixels and quality level best suited to your purpose.

Higher quality levels and numbers of recorded pixels produce clearer images for printing, but the resulting increase in data volume reduces the total number of pictures that can be taken.

Choose the appropriate number of recorded pixels and quality level for still pictures on the [ Rec. Mode] menu.

Selecting the Quality Level ™p.71

#### Appropriate Number of Recorded Pixels According to Use

| 2048 (2048×1536) | Suitable for printing on A4 paper                              |
|------------------|----------------------------------------------------------------|
| 1600 (1600×1200) | Suitable for printing on paper slightly larger than a postcard |
| 1024 (1024×768 ) | Suitable for printing on postcards                             |
| 640 ( 640×480 )  | Suitable for attaching to e-mails or creating websites         |

The default setting is 2048×1536.

#### Appropriate Quality Level According to Use

| Г | *** | Best    | Lowest compression rate. Suitable for photo prints.                               |  |
|---|-----|---------|-----------------------------------------------------------------------------------|--|
|   | **  | IRetter | Standard compression rate. Suitable for viewing the image on a computer screen.   |  |
|   | *   |         | Highest compression rate. Suitable for attaching to e-mails or creating websites. |  |

The default setting is  $\star\star$ .

# • Recorded Pixels, Quality Level and Recordable Images

| Quality level    | ***                     | **           | *            |
|------------------|-------------------------|--------------|--------------|
| Recorded pixels  | Best                    | Better       | Good         |
| 2048 (2048×1536) | 29 pictures 55 picture  |              | 81 pictures  |
| 1600 (1600×1200) | 50 pictures 87 pictures |              | 120 pictures |
| 1024 (1024×768 ) | 109 pictures            | 202 pictures | 257 pictures |
| 640 ( 640×480 )  | 241 pictures            | 386 pictures | 483 pictures |

- The above table shows the approximate number of images when using a 64MB SD Memory Card.
- The above figures are based on measuring conditions in accordance with CIPA standards. It may vary depending on the subject, shooting conditions, shooting mode, SD Memory Card, etc.

# **Recorded Pixels and Quality Level for Movies**

Choose the number of recorded pixels and quality level best suited to your purpose.

The number of recorded pixels indicates the image resolution. Larger sizes produce clearer images, but results in larger filesizes.

The frame rate indicates the number of images that are displayed per second. Higher numbers produce smoother motion, but also results in larger filesizes.

Choose the appropriate number of recorded pixels and quality level for movies on the [₱ Rec. Mode] menu.

Selecting the Recorded Pixels for Movies ™p.89

Selecting the Quality Level for Movies 

p.90

Selecting the Frame Rate ☞p.91

#### Appropriate Number of Recorded Pixels According to Use

| 640 (640×480) | VGA size. Produces high quality movies for viewing on a TV. Large filesize. |
|---------------|-----------------------------------------------------------------------------|
| 320 (320×240) | Suitable for viewing on a PC.                                               |
| 160 (160×120) | Low quality, but small filesize.                                            |

The default setting is 640×480.

#### Appropriate Quality Level According to Use

| *** | Best   | Produces high quality movies for viewing on a TV.    |  |
|-----|--------|------------------------------------------------------|--|
| **  | Better | Suitable for sending by high-speed Internet circuit. |  |
| *   | Good   | Suitable for attaching to e-mails.                   |  |

The default setting is Best.

#### • Appropriate Frame Rate According to Use

(frames/sec.)

| 30fps | Produces high quality images for viewing on a TV. |
|-------|---------------------------------------------------|
| 15fps | Suitable for viewing on a PC or on the camera.    |

The default setting is 30 frames/sec. (fps).

# • Recorded Pixels, Quality Level and Recording Time

Frame rate: 30fps (15fps)

| Quality level<br>Recorded pixels | <b>★★★</b><br>Best   | ★★<br>Better         | ★<br>Good            | Sound         |
|----------------------------------|----------------------|----------------------|----------------------|---------------|
| 640 (640×480)                    | 2.5 min.<br>(5 min.) | 4 min.<br>(7 min.)   | 5 min.<br>(9 min.)   |               |
| 320 (320×240)                    | 6 min.<br>(11 min.)  | 9 min.<br>(16 min.)  | 16 min.<br>(25 min.) | 4 hr. 22 min. |
| 160 (160×120)                    | 16 min.<br>(25 min.) | 20 min.<br>(31 min.) | 31 min.<br>(42 min.) |               |

- The above table shows the approximate recording time when using a 64MB SD Memory Card.
- The above table is based on standard shooting conditions specified by PENTAX and may vary depending on the subject, shooting conditions, SD Memory Card, etc.

The following is an explanation of how to operate the camera parts.

# **Using the Grip**

Pull the grip out from the camera and rotate it in the direction indicated by the arrow.

Adjust the grip to a comfortable position for holding the camera (about 120°).

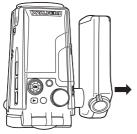

Take hold of the grip near the hinge and extend it.

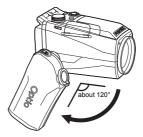

Rotate the grip to the desired position.

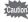

You can rotate the grip to a maximum of 180 degrees to the lens. Do not apply excessive force to the grip.

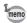

- You can use the camera without extending the grip.
- For greater stability, leave the grip unextended when attaching the camera to a tripod.

1

# **Opening the LCD Monitor**

You can swivel the LCD monitor 210 degrees vertically and 180 degrees horizontally to ensure easy viewing from different angles.

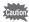

Do not apply excessive force when swiveling the LCD monitor.

#### Lift

Open the LCD monitor from the bottom.

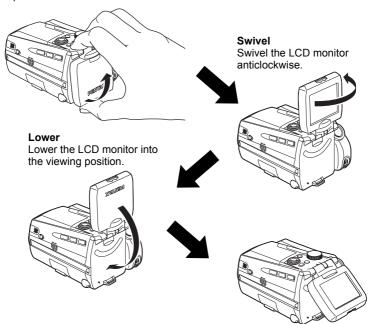

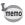

- When you aim the LCD monitor at yourself to take a picture of yourself, the image you see in the LCD monitor will be a mirror image, but the resulting picture will be the view seen through the lens.
- To protect the LCD monitor when the camera is not in use, return the LCD monitor to the position it was in when the camera was purchased.

# **Holding the Camera**

Holding the camera in your right hand by the grip, operate the shutter release button and the Zoom/♣♣♦/ ♣ lever with your index finger and the ♣ button with your thumb.

To prevent camera shake when using the zoom or taking movies, hold the camera steady with your left hand. Position the LCD monitor at an angle of 45 degrees for easy viewing.

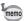

- When recording movies, sound is recorded at the same time. Be careful not to cover the microphone or the holes at the side of the microphone with your finger.
- You are recommended to use a tripod to prevent camera shake when taking pictures at a high magnification rate.

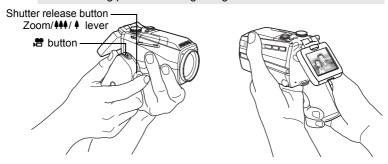

# Using the Flash

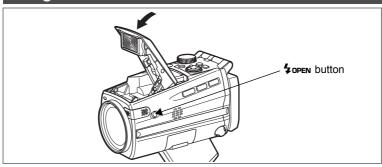

1 Press the 4 OPEN button on the side of the camera.

The flash pops up.

Press the area around the PENTAX logo on the cover softly to close the flash.

# **Turning the Camera On and Off**

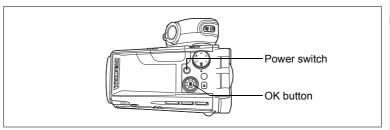

# 1 Press the power switch.

The camera turns on and the power switch lights green.

The shooting mode icon and name appear for one second.

If the Initial Settings screen or Date Adjust screen appears when you turn the camera on, follow the procedure on page 27 to set

the display language and/or current date and time.

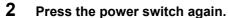

The camera turns off and the power switch turns light off.

Taking Still Pictures ™p.46

Recording and Playback ™p.65

# **Playback Only Mode**

Use this mode when you want to play back pictures one after another. Pressing the shutter release button does not change the mode to the Capture mode.

1 Press the power switch while pressing the **▶** button.

The camera turns on in Playback Only mode.

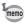

To switch from Playback Only mode to Capture mode, turn the camera off, then turn it on again.

Playing Back Still Pictures ™p.96

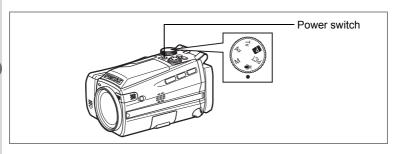

# **Voice Recording Only Mode**

This mode lets you use the camera as a voice recorder. Voice Recording Only mode is exclusively for recording sound; you cannot take still pictures or movies in this mode.

Set the mode dial to  $\P$  and press the power switch. The camera turns on in Voice Recording Only mode.

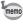

To switch to capture status, set the mode dial to any mode other than .

Recording Sound ™p.92

Voice Recording Mode ™p.40

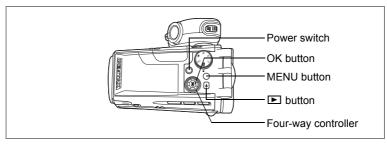

If the Initial Settings screen or Date Adjust screen appears when you turn the camera on, follow the procedure below to set the display language and/or current date and time.

# If the Initial Settings screen appears

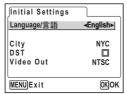

p.28 "Setting the Display Language" "Setting the Date and Time"

#### If the Date Adjust screen appears

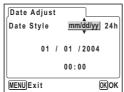

■p.28 "Setting the Date and Time"

If neither screen appears, setting is not required.

1

# **Setting the Display Language**

You can choose the language in which the menus, error messages, etc. are displayed from the following: English, French, German, Spanish, Italian, Russian, Chinese, Korean and Japanese.

- 1 Use the four-way controller (◀▶) to choose the display language. The default setting is English.
- Press the four-way controller (▼). The screen for setting the city appears.
- 3 Use the four-way controller (◀▶) to choose the desired city (Home Town).
- 4 Press the four-way controller (▼).
  The screen for setting DST (Daylight Saving Time) appears.
- Use the four-way controller (◄►) to select ☑ (On) or ☐ (Off).
- 6 Press the four-way controller (▼).
  The screen for setting the video output format appears.
- 7 Use the four-way controller (◀►) to choose NTSC or PAL.
- 8 Press the OK button.
  The Date Adjust screen appears.

# **Setting the Date and Time**

Set the current date and time and the display style.

- 1 Use the four-way controller (▲ ▼) to choose the date and time display style.
- 3 Use the four-way controller (▲ ▼) to select [24h] (24-hour display) or [12h] (12-hour display).

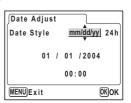

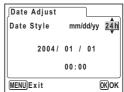

1

- Press the four-way controller (►).

   and ▼ appear above and below the month.
- 5 Use the four-way controller (▲ ▼) to change the month.
- 6 Press the four-way controller (▶).
  - ▲ and ▼ appear above and below the day.

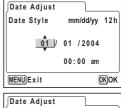

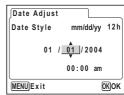

- 7 Use the four-way controller (▲ ▼) to change the day and press the four-way controller (▶).
  - ▲ and ▼ appear above and below the year.

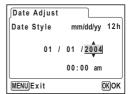

8 Repeat Step 7 to change the [year], [hour] and [minutes].

If you select [12h] in Step 3, the setting switches between am and pm corresponding to the time.

9 Press the OK button when you have finished the settings.

The camera is ready to take pictures. If you set the date and time using the MENU button, you will return to the Menu screen. Press the OK button again.

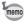

- When you finish the settings and press the OK button, the camera clock is reset to 00 seconds.
- To set the exact time, press the OK button when the time signal (on the TV, radio, etc.) reaches 00 seconds.

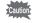

- When the Initial Settings or Date Adjust screen is displayed, you
  can cancel the setting operation and switch to Capture mode by
  pressing the MENU button. In this case, the screen will appear
  next time you turn the camera on.
- You can change the settings after they have been made. Refer to "Changing the Date and Time" (p.122).

# **Taking Still Pictures**

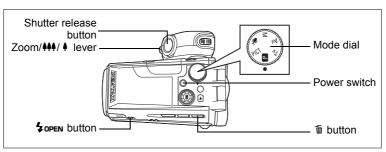

The standard procedure for taking still pictures is described below. If the flash has been opened, it will fire automatically depending on the light conditions.

- Pull the grip out and rotate it into position.
- 23 Open the LCD monitor.
- Press the power switch.

The camera turns on.

- 4 Set the mode dial to P.
- 5 Check the image on the LCD monitor.

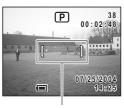

Focus frame

The focus frame in the middle of the LCD monitor indicates the zone of automatic focusing. You can change the captured area by pressing the Zoom/444/ | lever to the right or left.

• : enlarges the subject.

**•••** : enlarges the area captured by the camera.

6 Press the shutter release button halfway.

The focus frame turns green if the subject is in focus.

7 Press the shutter release button fully.

The picture is taken.

The image appears on the LCD monitor for one second (Instant Review) and is recorded on the SD Memory Card.

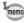

You are recommended to use a tripod to prevent camera shake when taking pictures at a high magnification rate.

# **Using the Shutter Release Button**

The shutter release button works in a two-step action.

#### Press halfway

The focus and exposure are locked when the shutter release button is pressed lightly (halfway). The shutter speed and aperture settings only appear on the LCD monitor when the shutter release button is pressed halfway. The focus frame lights green at the focusing position if the subject is in focus. The frame does not appear if the subject is out of focus.

#### Press fully

The picture is taken.

-[Poor focusing conditions]-

The camera may not be able to focus under the following conditions. In this case, lock the focus on an object the same distance away as the subject (by pressing the shutter release button halfway), then aim the camera at your subject and press the shutter release button fully.

- · Objects that lack contrast such as a blue sky or white wall
- Dark places or objects, or conditions that prevent light being reflected back
- · Horizontal lines or intricate patterns
- · Fast moving objects
- When there is an object in the foreground and an object in the background in the same picture
- Strongly reflected light or strong backlighting (bright background)

#### Instant Review

The image appears on the LCD monitor for one second (Instant Review) immediately after it is captured.

You can change the Instant Review time. (\$\sip\$.77)

# **Playing Back Still Pictures**

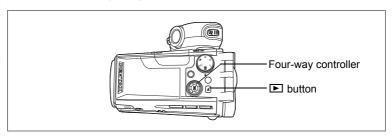

# **Playing Back Images**

You can display the still pictures you have taken.

Press the **b** button after taking a picture.

The image appears on the LCD monitor.

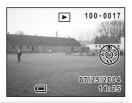

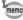

For instructions on how to view images on a computer, refer to the "PC Guide - Enjoying Your Digital Camera Images On Your PC".

# Playing Back the Previous or Next Image

Still pictures can be played back one at a time, proceeding either forward or backward.

- Press the **button** after taking a picture.
  - The image appears on the LCD monitor.
- 2 Press the four-way controller (◀▶).
  - 4OK displays the previous image.
  - (OK) displays the next image.

# **Rotating the Displayed Image**

Press the **button** after taking a picture.

The image appears on the LCD monitor.

2 Press the four-way controller (▼).

The image is rotated 90 degrees clockwise each time the button is pressed.

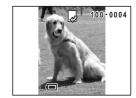

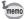

The zoom display and nine-image display functions cannot be used with rotated images, nor can DPOF or delete/protect settings be made.

#### **Deleting the Displayed Image**

You can delete the image displayed on the LCD monitor by pressing the fu button, using the fourway controller (▲) to select [Delete] and pressing the OK button. (PPp.103)

Press the button again or press the shutter release button halfway to return to shooting status.

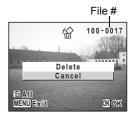

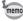

- The last picture taken appears on the LCD monitor when you switch to the Playback mode.
- (rsp.97)
- If there are no images stored, the [No image & sound] message appears.

# **Taking Movies**

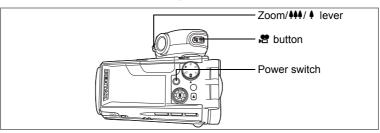

The standard procedure for recording movies is described below.

- Pull the grip out and rotate it into position.
- 2 Open the LCD monitor.
- 3 Press the power switch.
  - The camera turns on.
- 4 Press the # button.

Recording starts.

You can change the captured area by pressing the Zoom/444/4 lever to the right or left. Press the lever gently to change the captured area slowly and press it all the way to change the area quickly.

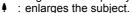

••• : enlarges the area captured by the camera.

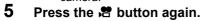

Recording stops.

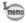

- You are recommended to use a tripod to prevent camera shake when taking pictures at a high magnification rate.
- The self-timer lamp lights during movie recording to show that recording is in process.
- The LCD monitor swivel mechanism (₱p.23) does not function during movie recording.
- The zoom bar does not appear on the LCD monitor when zooming in or out during movie recording.
- When the shutter release button is pressed during movie recording, the focus is locked.

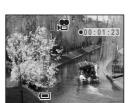

# **Playing Back Movies**

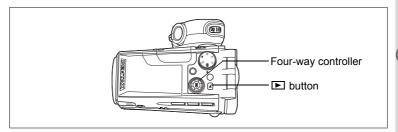

# **Playing Back Movies**

You can play back the movies you have taken.

Press the **b** button after taking a movie.

> The image appears on the LCD monitor. The first frame appears on the monitor and appears on the movie.

Press the four-way controller ( $\blacktriangle$ ). Playback starts.

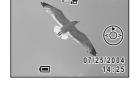

Press the four-way controller (▼) to stop playback.

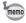

You can also play back movies on a TV. (PD 102) For instructions on how to play back movies on a computer, refer to the "PC Guide -Enjoying Your Digital Camera Images On Your PC".

# **Understanding the Button Functions**

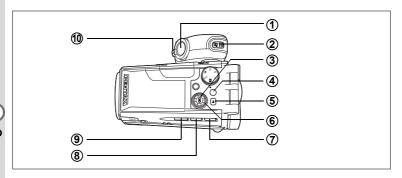

# **Capture Mode**

- 1 Shutter release button
  - Starts taking still pictures. (№p.30)
- 2 😤 button

Starts recording movies. When pressed again, stops recording. (INFP.84)

(3) OK button

Changes the information displayed on the LCD monitor. (\$\simp\$p.64) Displays the Digital Filter options screen. (\$\simp\$p.54) Saves your current menu selection if you have a menu open.

(4) MENU button

Displays the [♠ Rec. Mode], [♣ Movie Mode], [▶ Playback] and [¼ Set-up] menus. (☞ p.41)

(5) **button** 

Switches to the Playback mode. (Pp.32)

- 6 Four-way controller
  - (▼) Selects the shooting effect in **PICT** mode. (№ p.48)
  - (◀▶) Adjusts the exposure.
  - (▲▼) Adjusts the focus in MF mode. (☞p.67)

#### **(7) ₩MF** button

Changes the shooting mode in the following sequence. ( p.66) Macro mode, Super Macro mode, Infinity-Landscape mode, Manual Focus mode

#### 8 ৩ ⊒ button

Selects self-timer mode, continuous shooting mode and auto bracketing mode. (© p.52 – p.57)

#### 4 button (9)

Changes the flash mode. (№p.68)

#### (10) Zoom/444/ lever

Changes the shooting area. (\$\infty\$p.50)

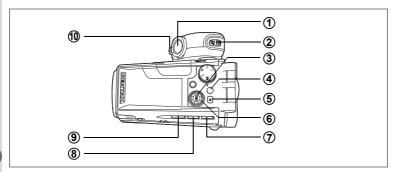

# **Playback Mode**

(1) Shutter release button

Stops playback and switches to the Capture mode. (Perp.30)

2 😤 button

Stops playback and switches to the Capture mode. (PSP p.30)

(3) OK button

Changes the information displayed on the LCD monitor. (\$\sip\$p.99) Saves your current menu selection. (\$\sip\$p.41)

(4) MENU button

Displays the [♠ Rec. Mode], [♣ Movie Mode], [▶ Playback] and [¼ Set-up] menus. (☞p.41)

(5) **button** 

Stops playback and switches to the Capture mode. (PSP.30)

- 6 Four-way controller
  - (▲) Plays back and pauses a movie. (☞p.101) Records or plays back a voice memo for a still picture. (☞p.94, p.95)
  - (◀▶) Displays the previous or next image. (☞p.32)
  - (▼) Rotates the image. (☞p.33)
    Stops a movie during playback. (☞p.101)
- (7) in button

Deletes the image displayed on the LCD monitor. (Pp.103)

#### **DP0F** button (8)

Sets the items for printing images. (☞p.113)

#### (9) O<sub>n</sub> button

Protects images from deletion. (PPp.106)

#### (10) Zoom/⊞/Q lever

Press toward during normal playback to display nine images at once. (☞p.96)

Press toward Q for zoom display and to change the size of the image displayed on the LCD monitor. (\$\insp.97\$)

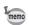

Pressing the 🗗 button or the 🕩 button does not change the mode to the Capture mode when the camera was turned on in Playback Only mode. To switch to the Capture mode, turn the camera off and then turn it on again.

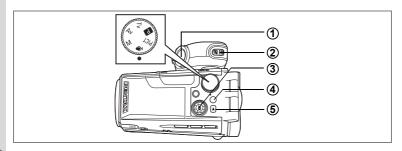

# 3 Voice Recording Mode

#### (1) Shutter release button

When pressed, starts recording, and when pressed again, stops recording. When pressed for more than one second, recording continues for as long as the button is held down and stops when the button is released.

#### 2 Button

When pressed during recording, an index can be added to the sound being recorded. (PSP,92)

### 3 Four-way controller (in Playback Only mode)

- (▲) Starts playback. When pressed again, pauses playback. (☞p.93)
- (◀▶) Selects a sound file before playback.

Performs the following operations during playback.

If there are no recorded indexes:

When  $(\blacktriangleleft)$  is pressed during playback, rewinds five seconds.

When (**>**) is pressed during playback, advances five seconds.

If there are recorded indexes:

When (◀) is pressed during playback, returns to the previous index.

When (▶) is pressed during playback, returns to the next index.

#### (4) MENU button

Displays the [♠ Rec. Mode], [♣ Movie Mode], [▶ Playback] and [¼ Set-up] menus. (☞p.41)

#### (5) **button**

Switches to the Playback mode. When pressed again, returns to Voice Recording mode. (487p.93)

# **Using the Menus**

When you press the MENU button, a menu appears on the LCD monitor. The menu varies depending on the camera mode. You can set functions, save the settings and change the camera settings on these menus.

#### **How to Use the Menus**

When you are making settings from a menu, a guide to operation appears on the LCD monitor.

Ex.) To set the [Quality Level] on the [ Rec. Mode] menu

Press the MENU button in Capture mode.

The [ Rec. Mode] menu appears.

- Press the four-way controller (▼).
  You can choose an item.
- 3 Press the four-way controller (▼).
  The frame moves to [Quality Level].

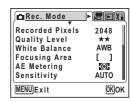

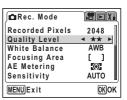

4 Use the four-way controller (◀▶) to change the setting.

The quality changes each time the four-way controller is pressed.

5 Press the OK button or the shutter release button.

Rec. Mode S P XI Recorded Pixels 2048 4 \* **>** Quality Level AWB White Balance Focusing Area [ ] **AE Metering**  $\odot$ Sensitivity AUTO MENUExit OKIOK

The setting is saved and the screen returns to capture status.

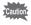

Even after pressing the OK button or the shutter release button to exit the menu, if you turn the camera off incorrectly (such as by removing the battery while the camera is turned on), any changes you have made to the settings will not be saved.

3

# **Example of Menu Operation**

#### Capture mode

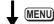

[ Rec. Mode] Menu

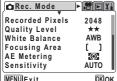

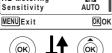

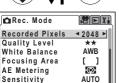

OK)OK

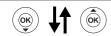

MENULExit

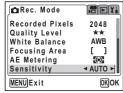

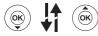

To the next screen

### [# Movie Mode] menu

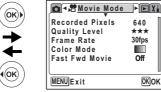

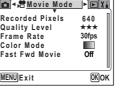

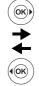

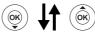

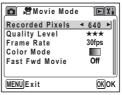

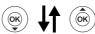

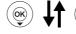

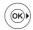

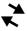

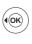

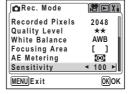

#### Playback mode

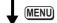

[ Playback] Menu

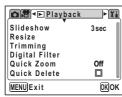

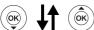

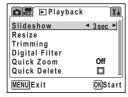

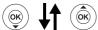

[Xi Set-up] Menu

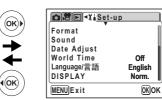

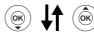

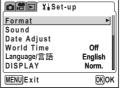

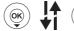

To the next screen

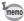

- The [♠ Rec. Mode] menu appears when you press the MENU button in Capture mode, and the [▶ Playback] menu appears when you press the MENU button in Playback mode.
- You can change the menu displayed on the LCD monitor to the [♠ Rec. Mode], [♣ Movie Mode], [▶ Playback] or [¼ Set-up] menu by pressing the zoom lever.

# Menu List

#### [ Rec. Mode] Menu

This menu shows the functions related to taking still pictures. Some of the functions are also used for taking movies.

Yes.....Adjustable

No ......Any changes made are invalid. You can change the setting on the menu, but any changes you make are invalid in actual operation.

— ......Set on the [♣ Movie Mode] menu.

| Item                | Description                                                             | Default<br>Setting | PICT           | PTv<br>Av M | <b>8</b> 0 | Page |
|---------------------|-------------------------------------------------------------------------|--------------------|----------------|-------------|------------|------|
| Recorded<br>Pixels  | For selecting the number of pixels                                      | 2048×1536          | Yes            | Yes         |            | p.70 |
| Quality Level       | For selecting the image compression rate                                | **                 | Yes            | Yes         | _          | p.71 |
| White<br>Balance    | For adjusting the color balance according to the light conditions       | AWB<br>(Auto)      | No             | Yes         | Yes        | p.72 |
| Focusing<br>Area    | For changing the area of the autofocus                                  | [ ]<br>(Multiple)  | Yes            | Yes         | Yes        | p.74 |
| AE Metering         | For setting the metering method to determine the exposure               | (Multi-segment)    | Yes            | Yes         | Yes        | p.75 |
| Sensitivity         | For setting the sensitivity                                             | AUTO               | Yes            | Yes         | Yes        | p.76 |
| Flash Exp.<br>Comp. | For adjusting the flash intensity                                       | 0                  | Yes            | Yes         | Yes        | p.69 |
| Digital Filter      | For taking pictures with a color filter effect                          | No digital filter  | Not selectable | Yes         | _          | p.54 |
| Digital Zoom        | For taking digital zoom pictures                                        | ×4                 | Yes            | Yes         | Yes        | p.50 |
| Instant<br>Review   | For setting the Instant Review time                                     | 1 sec              | Yes            | Yes         | No         | p.77 |
| Memory              | For saving the shooting function settings when the camera is turned off | *                  | Yes            | Yes         | Yes        | p.82 |
| Sharpness           | For setting the sharpness                                               | Normal             | No             | Yes         | Yes        | p.78 |
| Saturation          | For setting the saturation                                              | Normal             | No             | Yes         | Yes        | p.79 |
| Contrast            | For setting the contrast                                                | Normal             | No             | Yes         | Yes        | p.80 |

<sup>\*</sup> Only the flash and digital zoom settings and the file number are saved.

### [# Movie Mode] menu

This menu is only for movies.

| Item            | Description Default Setting                                                                   |         | Page |
|-----------------|-----------------------------------------------------------------------------------------------|---------|------|
| Recorded Pixels | For selecting the number of pixels                                                            | 640×480 | p.89 |
| Quality Level   | For selecting the quality level for movies                                                    | ***     | p.90 |
| Frame Rate      | For selecting the number of frames (still pictures) per second                                | 30fps   | p.91 |
| Color Mode      | For selecting a color filter when taking a movie                                              | Color   | p.86 |
| Fast Fwd Movie  | For setting a delayed frame rate to give the impression of speeded up action when played back | Off     | p.87 |

### [ Playback] Menu

| Item           | Description                                                                              | Page  |
|----------------|------------------------------------------------------------------------------------------|-------|
| Slideshow      | show For playing back recorded images one after another                                  |       |
| Resize         | For changing the size of images                                                          | p.108 |
| Trimming       | For trimming images                                                                      | p.110 |
| Digital Filter | For creating a color filter effect using red, blue, green filters etc.                   | p.111 |
| Quick Zoom     | For playing back images at the set zoom size by pressing the Zoom/🗷 / Q. lever only once | p.98  |
| Quick Delete   | For displaying the Delete screen with [Delete] highlighted when [On] is selected         | p.104 |

# [II Set-up] Menu

| Item             | Description                                                                                                    | Page  |
|------------------|----------------------------------------------------------------------------------------------------|-------|
| Format           | For formatting SD Memory Cards                                                                                                    | p.120 |
| Sound            | For adjusting the playback volume and settings of the start-up sound, shutter sound, key operation sound, focus sound and self-timer sound. | p.121 |
| Date Adjust      | For adjusting the date, time and date style                                                                                                 | p.122 |
| World Time       | For setting the world time                                                                                                    | p.122 |
| Language/言語      | For changing the language in which menus and messages appear                                                                                | p.124 |
| DISPLAY          | For changing the information displayed on the LCD monitor                                                                                   | p.124 |
| Screen Setting   | For selecting the background color and screen effects                                                                                       | p.125 |
| Brightness Level | For changing the brightness of the LCD monitor                                                                                              | p.126 |
| Video Out        | For setting the video output format                                                                                                    | p.127 |
| USB Connection   | For changing the USB connection mode                                                                                                    | p.128 |
| Sleep Timeout    | For setting the power-saving function                                                                                                    | p.129 |
| Auto Power Off   | For turning off the power automatically after a fixed time                                                                                  | p.129 |
| OK Button        | For registering a function on the OK button during capture/playback                                                                         | p.130 |
| Reset            | For returning the settings other than the date adjust, language/言語 and world time to defaults                                               | p.131 |

# **Selecting a Still Picture Mode**

There are various ways of capturing images, from modes where the camera automatically sets the shooting functions to obtain the best pictures, to modes where settings are made manually to achieve a particular effect.

#### **Capture Modes**

| PICT | Picture mode           | There are ten Picture modes to choose from. The camera selects the optimal exposure, white balance, etc. according to the shooting conditions. This mode lets you take pictures in a variety of situations. | p.48 |
|------|------------------------|----------------------------------------------------------------------------------------------------|------|
| P    | Program mode           | This is the basic picture-taking mode. It offers a wide range of camera functions for you to enjoy.                                                                                                    | p.47 |
| Τv   | Shutter Priority mode  | This mode lets you set the shutter speed manually and the camera automatically adjusts the aperture.                                                                                                    | p.60 |
| Av   | Aperture Priority mode | This mode lets you set the aperture manually and the camera automatically selects the shutter speed.                                                                                                    | p.61 |
| М    | Manual mode            | In this mode you can set the shutter speed and aperture manually.                                                                                                    | p.62 |

1 Turn the mode dial until the desired mode is located at the position of the indicator. Choose one of the following modes: PICT, P, Tv, Av, M.

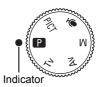

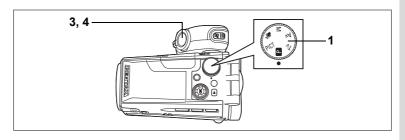

### **Setting the Functions (Program Mode)**

In P (Program) mode, the camera automatically sets the shutter speed and aperture for taking still pictures. However, you can select other functions such as the flash mode or continuous shooting mode.

- Set the mode dial to P.
- 2 Set the functions you want to use. Refer to "Setting the Still Picture Shooting Functions" (p.65 to p.81) for details of how to set the functions.

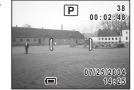

3 Press the shutter release button halfway.

> The focus frame turns green if the subject is in focus.

4 Press the shutter release button down fully.

The picture is taken.

Taking Still Pictures ™p.30

# Selecting the Picture Mode According to the Shooting Scene (Picture Mode)

You can select the Picture mode according to the shooting scene.

There are ten available modes in Picture mode.

| <b>A</b>   | Landscape              | Lets you capture the bright colors of landscape views by emphasizing the contours and saturation of green trees, blue sky, etc.                                                                                   |
|------------|------------------------|----------------------------------------------------------------------------------------------------|
| ₩.         | Flower                 | Lets you capture the vivid colors of flowers. The brightness of the image is maintained while the background is moderately blurred.                                                                               |
| 0          | Portrait               | Lets you take portrait shots in natural tones. (Natural skin tone is captured by reducing the contrast.)                                                                                                    |
| Go         | Self-<br>portrait      | Lets you take pictures of yourself or include yourself in pictures. (The focus is regulated to take into account the shooting distance <arm length="">.)</arm>                                                    |
| <b>m</b>   | Surf&Snow              | Lets you take bright, vivid pictures of the sea, lakes or<br>snow-covered landscapes in bright sunshine. (Views are<br>vividly reproduced by slightly increasing the contrast.)                                   |
| <u>*</u>   | Sunset                 | Lets you reproduce the beautiful colors of the sunrise or sunset. (Brilliant hues are captured by adjusting the exposure to create a slightly dark, twilight atmosphere and increasing the saturation a little.)  |
| <b>2</b> 3 | Night<br>Scene<br>mode | Lets you capture evening or night views or take pictures of people against a nightscape. (The camera features a max. slow shutter speed of 4 seconds and has slow synchronization and noise reduction functions.) |
| SOFT       | Soft                   | Lets you take pictures with the soft flare effect of a soft lens.                                                                                                    |
|            | Illustration           | Lets you take illustration-type pictures.                                                                                                    |
| )=(        | Panorama<br>Assist     | Lets you overlap the edges of your images so that they can be joined to form a panorama picture using the software supplied with the camera. (🖙 p.58)                                                             |

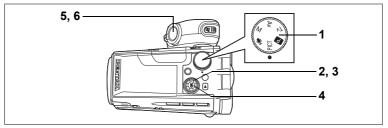

- Set the mode dial to PICT.
- 2 Press the four-way controller (▼). The Picture mode options screen appears.
- 3 Use the four-way controller (▲▼◀▶) to choose a Picture mode.

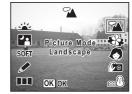

4 Press the OK button.

The Picture mode is selected.

5 Press the shutter release button halfwav.

The focus frame turns green if the subject is in focus.

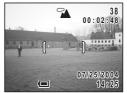

6 Press the shutter release button fully.

The picture is taken.

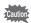

The shutter speed is slower when taking pictures of dark scenes. To prevent camera shake, secure the camera on a tripod or other surface.

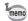

- In Picture mode, the saturation, contrast, sharpness and white balance are automatically set to the optimal settings for each mode. You cannot change the settings.
- Total recording time will be longer when the picture is taken at a slower shutter speed, because the noise reduction function activates to reduce noise.

Using the Shutter Release Button ™p.31

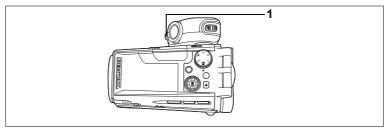

PICT P Tv Av M 🕾

## Using the Zoom

You can use the zoom to change the shooting area.

# 1 Press the Zoom/♣♣♣/ ♣ lever in Capture mode.

♠ (Tele) : enlarges the subject.

**\\ (Wide)**: enlarges the area captured by

the camera.

The zoom bar indicates the current level of magnification.

When the digital zoom function is disabled, you can take pictures at up to 10-times magnification using the optical zoom. When the digital zoom function is set to ×10, you can combine the digital zoom with the optical zoom to give a maximum zoom magnification equivalent to 100 times.

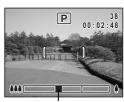

Zoom bar

Press toward •

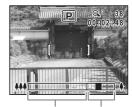

Optical zoom range Digital zoom range

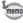

- You are recommended to use a tripod to prevent camera shake when taking pictures at a high magnification rate.
- The zoom bar does not appear on the LCD monitor when zooming in or out during movie recording.

#### **Two-Speed Zoom Operation**

The zoom can be operated at high speed or at low speed.

Pressing the zoom lever gently toward ## or \$ slowly changes the zoom magnification (low-speed zoom). Zoom adjustment stops when you remove your finger from the lever.

Pressing the zoom lever all the way toward \ quickly changes the zoom magnification (high-speed zoom). Zoom adjustment stops when you remove your finger from the lever.

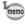

- To ensure smooth motion, avoid rapid zoom adjustment when recording movies.
- The high-speed zoom ensures that you capture the best snapshots.

Saving the Zoom Position ™p.82

#### **Setting the Digital Zoom**

The default setting for the digital zoom is [×4]. To take pictures at the maximum magnification, set the digital zoom to [×10] and to take pictures using only the optical zoom, set the digital zoom to [Off].

- Press the MENU button in Capture mode. The [ Rec. Mode] menu appears.
- 2 Use the four-way controller (▲ ▼) to select [Digital Zoom].
- 3 Use the four-way controller (◀▶) to select [×4], [×10], [OFF].
- 4 Press the OK button.

The camera is ready to take pictures.

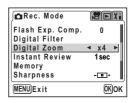

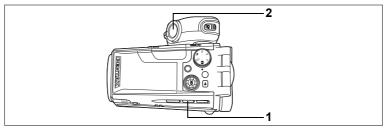

PICT P TV AV M 😝

## **Using the Self-Timer**

In self-timer mode, the picture is taken a fixed time after the shutter release button is pressed.

Use the 10-second self-timer when you want to be included in a group picture.

Use the 2-second self-timer to avoid camera shake when you press the shutter release button.

- 1 Press the ৩ button in Capture mode to display ৩ or ৩ on the LCD monitor.
- 2 Press the shutter release button.
  - The picture is taken approximately ten seconds after the shutter release button is pressed. The self-timer lamp lights for about seven seconds, then blinks for about three seconds.
  - The self-timer lamp blinks for about two seconds after the shutter release button is pressed and the picture is taken.

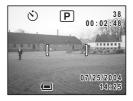

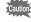

Focusing may be compromised if you move the camera while the self-timer lamp is blinking when taking still pictures.

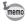

- If you press the # button, recording movies will start after ten seconds (or two seconds).
- To cancel the self-timer, press any button, such as the MENU button, while the second count is displayed.

Taking Pictures of Yourself ☞p.48

Troubleshooting: "Subject is not in focus" ™p.137

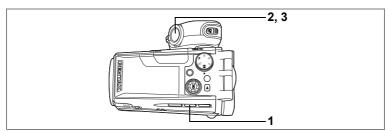

PICT P Tv Av M

# Continuous Shooting (Continuous Shooting/ High-Speed Continuous Shooting Mode)

Pictures are taken continuously while the shutter release button is pressed.

- 1 Press the ৩ button in Capture mode to display □ or ଢ on the LCD monitor.
- 2 Press the shutter release button halfway.

The focus frame turns green if the subject is in focus.

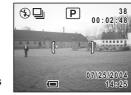

3 Press the shutter release button fully.

Pictures are taken continuously while the shutter release button is pressed. Shooting stops when you take your finger off the shutter release button.

- Each image is saved separately in the memory before the next image is taken. The higher the image quality, the longer the interval between shots.
- Up to three images are taken one after another while the shutter release button is pressed and are saved together in the memory. This action is repeated as long as the shutter release button is pressed, enabling high-speed continuous shooting in groups of up to three images.

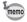

- You can continue shooting until the SD Memory Card is full.
- The interval will vary according to the Recorded Pixels and Quality Level settings.

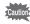

- The flash will not discharge in Continuous Shooting mode and High-Speed Continuous Shooting mode.
- Continuous shooting is not possible in Panorama Assist in **PICT** mode.
- The focus, exposure and white balance are locked with the first image.

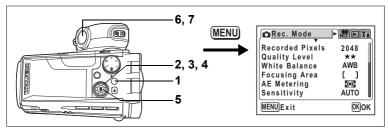

P Tv Av M

# Taking Pictures with Color Filters (Digital Filter Mode)

You can take pictures using digital filters in a variety of colors, such as red, blue and green.

- 1 Press the MENU button in Capture mode.
  The [ Rec. Mode] menu appears.
- 2 Use the four-way controller (▲ ▼) to select [Digital Filter].
- 3 Press the four-way controller (►).
  The digital filter options screen appears.
- 4 Use the four-way controller (▲ ▼) to choose a digital filter.
  You can choose from eight color filters:
  B&W, Sepia, Red, Pink, Purple, Blue,
- Green and Yellow. **5 Press the OK button.**The color filter is selected and the camera
- returns to still picture capture status.

  Press the shutter release button halfway.

The focus frame turns green if the subject is in focus.

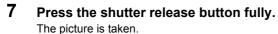

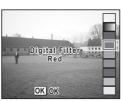

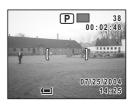

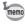

- These digital filters are used for still pictures. Color filters for movies can be selected from [Color Mode] on the [ Movie Mode] menu. (☞p.86)
- · You can register the digital filter options screen on the OK button. This will enable you to display the digital filter options screen simply by pressing the OK button while taking pictures.
- · You can also edit captured images using the digital filters.
- · When Capture mode is changed, the digital filter setting is released.

Editing Pictures with Digital Filters p.111

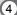

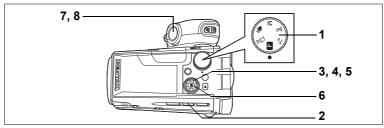

P Tv Av M

# Varying the Settings Automatically (Auto Bracketing)

Auto bracketing can be used to automatically vary settings such as the exposure and white balance over a series of three shots when the shutter release button is pressed. This simple operation ensures that you are able to get the best shots.

#### **Auto Bracket Settings**

| Ø       | Ex.<br>Bracketing | Pictures are taken in the following sequence: normal, underexposed (dark), overexposed (bright). Choose the bracketing steps from 0.25, 0.5, 0.75, 1.0, 1.25, 1.50, 1.75, 2.00. | p.81 |
|---------|-------------------|----------------------------------------------------------------------------------------------------|------|
| ₩B      | White<br>Balance  | Pictures are taken in the following sequence: normal, red tinge (low color temperature), blue tinge (high color temperature). Choose the bracketing steps from 1, 2, 3, 4, 5.   | p.72 |
|         | Saturation        | Pictures are taken in the following sequence: normal, low (–), high (+).                                                                                                    | p.79 |
| S       | Sharpness         | Pictures are taken in the following sequence: normal, soft (–), hard (+).                                                                                                    | p.78 |
| <u></u> | Contrast          | Pictures are taken in the following sequence: normal, low (–), high (+).                                                                                                    | p.80 |

- 1 Set the mode dial to other than PICT and  $\Psi$ .
- 2 Press the ৩ □ button to display ☑.
- 3 Press the four-way controller (▼). The auto bracketing options screen appears.
- 4 Use the four-way controller (▲ ▼) to choose a function.

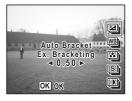

5 If you selected exposure or white balance, use the four-way controller (◄►) to choose the bracketing steps.

P

00:02:48

6 Press the OK button.

The camera is ready to take pictures. The function chosen for auto bracketing appears on the LCD monitor.

7 Press the shutter release button halfway.

The focus frame turns green if the subject is in focus.

8 Press the shutter release button fully.

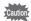

Three pictures are taken in succession when is selected and the shutter release button is pressed down fully in Step 8.

Only one picture is taken when any other auto bracketing option is selected and the shutter release button is pressed down fully in Step 8, and the camera creates the series of three shots internally.

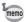

With the exception of the function selected for auto bracketing, the second and third pictures are taken under the same conditions as the first picture.

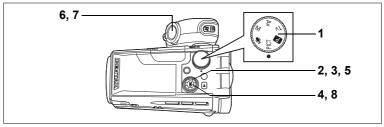

**PICT** 

### **Taking Panorama Pictures (Panorama Assist)**

You can take a number of images and join them together to form a panorama picture. The panorama software on the CD-ROM (S-SW17) supplied with the camera (ACDSee for PENTAX) and a computer are necessary for joining the images. The Panorama Assist enables you to overlap the edges of the images so that they are easier to join together into a panorama picture.

- 1 Set the mode dial to PICT.
- 2 Press the four-way controller (▼).

  The Picture mode options screen appears.
- 3 Use the four-way controller (▲ ▼ ◀ ▶) to select ▶■■ (Panorama Assist).
- Picture Mode SOFT Panorama Assist

- 4 Press the OK button.
- 5 Use the four-way controller to choose the direction in which the images will be joined.
  - Joins the images at the left.
  - ▶ Joins the images at the right.
  - ▲ Joins the images at the top.
  - ▼ Joins the images at the bottom.

The example shows the images when ▶ is selected.

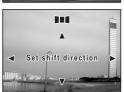

# 6 Take the first image.

Press the shutter release button to take the first image. The right edge of the image appears in semi-transparent form on the left of the LCD monitor.

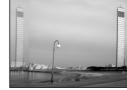

# 7 Move the camera to the right and take the second image.

Move the camera until the semi-transparent image and the actual view overlap and press the shutter release button. Repeat Steps 6 and 7 to take the third and subsequent images.

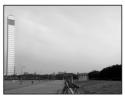

#### 8 Press the OK button.

The screen returns to Step 5.

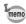

To cancel Panorama Assist, change to another mode.

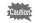

- The camera cannot join the images. Use the panorama software supplied with the camera (ACDSee for PENTAX, ACD Photostitcher). Refer to the "PC Guide – Enjoying Your Digital Camera Images On Your PC" for instructions on creating panorama pictures.
- · Continuous shooting is not possible in Panorama Assist.

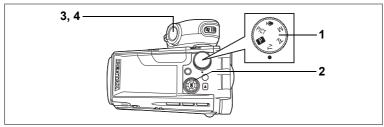

Tν

# **Shutter Priority Shooting**

In this mode, you can set the shutter speed manually. The camera automatically sets the aperture to obtain the optimal exposure at the shutter speed you have chosen. Use this mode when you want to emphasize movement by setting a slow shutter speed to take a moving subject, or when you want to set a fast shutter speed in dim light to prevent camera shake.

- 1 Set the mode dial to Tv.
- Use the four-way controller (▲ ▼) to change the shutter speed.

Pressing ▲ increases the speed and pressing ▼ reduces the speed.

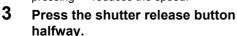

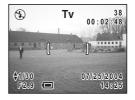

The camera adjusts the aperture value accordingly.

If the appropriate exposure cannot be obtained, the aperture value displayed on the LCD monitor turns orange.

The focus frame turns green if the subject is in focus.

4 Press the shutter release button fully.

The picture is taken.

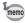

Total recording time will be longer when the picture is taken at a slower shutter speed, because the noise reduction function activates to reduce noise.

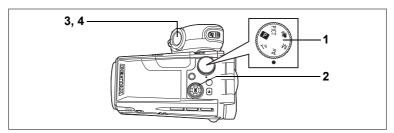

Αv

## **Aperture Priority Shooting**

In this mode, you can set the aperture manually. The camera automatically sets the shutter speed to obtain the optimal exposure at the aperture value you have chosen. Decreasing the aperture value will produce a picture with a blurred background. Increasing the value will produce a picture in which both the foreground and the background are in focus. Use this function when you want to intentionally change the focusing range (depth of field).

- 1 Set the mode dial to Av.
- 2 Use the four-way controller (▲ ▼) to change the aperture value.

Pressing ▲ increases the aperture and pressing ▼ reduces the aperture.

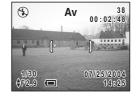

# 3 Press the shutter release button halfway.

The camera adjusts the shutter speed accordingly. If the appropriate exposure cannot be obtained, the shutter speed displayed on the LCD monitor turns orange.

The focus frame turns green if the subject is in focus.

4 Press the shutter release button fully.

The picture is taken.

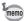

Total recording time will be longer when the picture is taken at a slower shutter speed, because the noise reduction function activates to reduce noise.

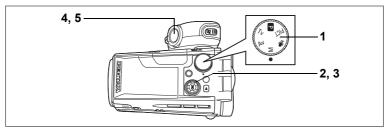

M

# **Manual Shooting**

In this mode, you can set the shutter speed and aperture manually. This mode allows you to produce different creative effects in your pictures.

- 1 Set the mode dial to M.
- 2 Use the four-way controller (▲ ▼) to change the aperture value.

Pressing ▲ increases the aperture and pressing ▼ reduces the aperture.

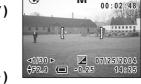

(4)

3 Use the four-way controller (◀▶) to change the shutter speed.

Pressing ▶ increases the speed and pressing ◀ reduces the speed. If the exposure you have set is unsuitable within the range of ± 2EV, ☑ or ☑ and the range appears in the center at the bottom of the LCD monitor.

If the exposure you have set is unsuitable by more than ± 2EV, ☑ or ☑ hlinks

4 Press the shutter release button halfway.

The focus frame turns green if the subject is in focus.

5 Press the shutter release button fully.

The picture is taken.

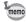

Total recording time will be longer when the picture is taken at a slower shutter speed, because the noise reduction function activates to reduce noise.

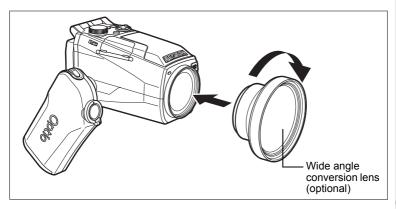

## **Using a Wide Angle Conversion Lens (Optional)**

The L-WC17 wide angle conversion lens is available as an optional accessory. (ISP p.133)

Simply screwing this useful accessory onto the front of the camera provides a wide angle equivalent to 28.5 mm on a 35 mm camera.

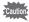

- The L-WC17 wide angle conversion lens is designed for use with the camera zoom at the maximum wide position (444). Using the lens with the zoom in the | position will result in poor quality images and is not recommended.
- Do not use a filter with the wide angle conversion lens as this may cause vignetting in the corners of the picture.
- Vignetting may occur at the bottom of the picture if the camera is too close to the subject when using the built-in flash.

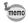

The L-WC17 wide angle conversion lens can be used in Movie mode. In that case, use it with the camera zoom at the maximum wide position ( ) as in Still Picture mode.

# Displaying Shooting Information in Capture Mode

The LCD monitor display changes each time you press the OK button. If [FILT.] has been registered on the OK button, change the setting to [DISPLAY] on the [Xi Set-up] menu. (@p.124)

#### Norm. (Normal display)

Shooting information appears when the camera is turned on.

- 1 Flash mode
- 3 Focus mode
- 5 Digital filter
- 7 Remaining image count
- 9 Card status
- 11 EV compensation13 Battery level indicator
- 15 Aperture

- 2 Drive mode
- 4 Capture mode
- 6 Digital zoom
- 8 Remaining time
- 10 Date and time 12 Focus frame
- 14 Shutter speed

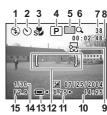

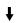

(F) (S) SP [P]

**□**⊲-0

### H+inf (Histogram and information)

The brightness distribution of the image is displayed. The horizontal axis of the histogram shows the brightness (darkest at the left end and brightest at the right end) and the vertical axis shows the number of pixels.

- 1 White balance
- 3 Quality level
- **5** Histogram

- 2 Recorded pixels
- 4 Sensitivity
- **6** AE metering

# Grid (Grid display or Normal display in Playback mode)

A grid appears to help you compose your pictures.

#### Frame (Frame only and no information)

No shooting information is displayed.

- The focus frame appears in Autofocus mode.
- If any of the modes are changed, such as the flash mode, the new setting appears on the LCD monitor for a few seconds.

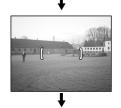

Norm. (Normal display)

Saving the Display Mode ™p.82

# Setting the Still Picture Shooting Functions

## **Shooting and Playback**

Capture mode is for taking and recording images. The shutter release button is for taking still pictures in Capture mode and the 😤 button is for taking movies.

Playback mode is for viewing captured pictures. The displayed picture can be edited in Playback mode.

Follow the procedure below to switch between Still Picture mode and Movie mode and between Capture mode and Playback mode.

#### To Change from Capture Mode to Playback Mode

1 Press the **button** in Capture mode. The camera switches to Playback mode.

#### To Change from Playback Mode to Capture Mode

1 Press the ▶ button or the ₩ button.

or

1 Press the shutter release button halfway.

The camera switches to Capture mode.

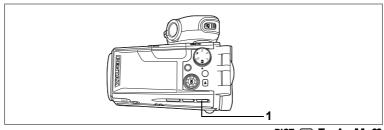

PICT P TV AV M 😝

# **Selecting the Focus Mode**

#### **Focus Modes**

| (No icon)  | Autofocus mode          | The camera focuses on the object in the focusing area when the shutter release button is pressed halfway. Use this mode when the distance to the subject is more than 40 cm (16 in) when zoomed out and more than 120 cm (47 in) when zoomed in.                                       |
|------------|-------------------------|----------------------------------------------------------------------------------------------------|
| *          | Macro mode              | This mode is used when the distance to the subject is approx. 10 cm $-$ 50cm (4 in $-$ 20 in) when zoomed out and approx. 60 cm $-$ 150cm (24 in $-$ 59 in) when zoomed in. The camera focuses on the object in the autofocus area when the shutter release button is pressed halfway. |
| s <b>t</b> | Super Macro<br>mode     | This mode is used when the distance to the subject is approx. $0 \text{ cm} - 15 \text{ cm}$ ( $0 \text{ in} - 6 \text{ in}$ ). The camera focuses on the object in the focusing area when the shutter release button is pressed halfway.                                              |
| <b>A</b>   | Infinity-Landscape mode | This mode is used for taking distant objects. The flash is automatically set to ${\bf \^S}$ (flash off).                                                                                                    |
| MF         | Manual Focus mode       | This mode lets you adjust the focus manually with the four-way controller.                                                                                                    |

### 1 Press the MAMF button in Capture mode.

The focus mode changes each time the button is pressed and the icon appears on the LCD monitor.

The camera is ready to take pictures in the selected focus mode.

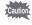

Make sure that the surface of the lens is clean as any dirt on the lens in \$\mathbb{s}\$ mode may cause the camera to focus on the dirt rather than on the subject.

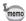

- · The default setting is Autofocus mode.
- Only the digital zoom can be used in \$\mathbb{s}\$ mode.

#### **Manual Focus**

The procedure for setting the focus manually is described below.

- 1 Press the MAMF button in Capture mode to display MF.

  The central portion of the screen is magnified twice as large when focusing.
- 2 Press the four-way controller (▲ ▼).

The indicator appears on the LCD monitor. Using the indicator as a guide, adjust the focus with the four-way controller ( $\blacktriangle \nabla$ ).

(OK)

For distant focus

(OK)

For closer focus

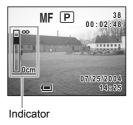

After the focus is set, press any button except the four-way controller ( $\blacktriangle \blacktriangledown$ ) or take your finger off the four-way controller ( $\blacktriangle \blacktriangledown$ ). The screen returns to the normal display about two seconds later.

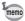

- When focusing, hold down the four-way controller (▲ ▼) to focus quickly.
- You cannot adjust the shutter speed or aperture when M, Tv or Av is selected in MF mode.

Saving the Focus Mode ™p.82

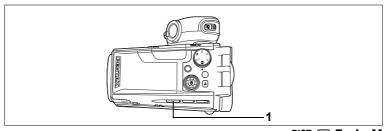

PICT P TV AV M

# Selecting the Flash Mode

#### Flash Modes

| (No<br>icon) | Auto                            | The flash discharges automatically depending on the light conditions.                                                                                                    |
|--------------|---------------------------------|----------------------------------------------------------------------------------------------------|
| <b>3</b>     | Flash Off                       | The flash will not discharge, regardless of the light conditions. Use this mode to take pictures at dusk or in museums etc. where flash photography is prohibited.                  |
| 4            | Flash On                        | The flash discharges regardless of the brightness.                                                                                                    |
| ®<br>A       | Auto +<br>Red-eye reduction     | This mode reduces the phenomenon of red eyes caused by the light from the flash being reflected in the subject's eyes. The flash discharges automatically.                          |
| <b>©</b> ,   | Flash On +<br>Red-eye reduction | This mode reduces the phenomenon of red eyes caused by the light from the flash being reflected in the subject's eyes. The flash will discharge regardless of the light conditions. |

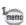

- To use the flash, press the **\$open** button to make the flash pop up. When the flash is closed, it will not discharge (Flash Off).
- The flash will not discharge (Flash Off) when the drive mode is set to □ or □ or the focus mode is set to ▲ or □
- The flash discharges twice, first a pre-flash and then a second time to take the picture. In the red-eye reduction modes, the interval between the pre-flash and the main flash is longer.
- You cannot select Auto or Auto + Red-eye Reduction in M, Tv or Av mode.
- Use the flash to prevent camera shake if 
   § blinks when the shutter release button is pressed halfway.

#### 1 Press the 4 button in Capture mode.

The flash mode changes each time the button is pressed and the icon appears on the LCD monitor.

The camera is ready to take pictures in the selected flash mode.

Saving the Flash Mode ™p.82

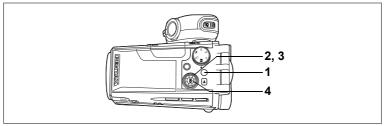

PICT P Tv Av M

# **Adjusting the Flash Intensity**

You can adjust the amount of light emitted by the flash.

- 1 Press the MENU button in Capture mode.
  - The [ Rec. Mode] menu appears.
- 2 Use the four-way controller (▲ ▼) to select [Flash Exp. Comp.].
- 3 Use the four-way controller (◀▶) to change the light emission.

To increase the light emission, set a positive (+) value. To decrease the light emission, set a negative (-) value.

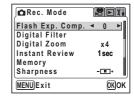

When a positive value has been set, the flash icon appears as 4, and when a negative value has been set, the flash icon appears as 4-.

4 Press the OK button.

The camera is ready to take pictures.

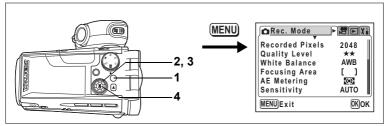

PICT P Tv Av M

## Selecting the Recorded Pixels

You can choose the number of recorded pixels of still pictures from [2048×1536], [1600×1200], [1024×768] and [640×480].

The more pixels, the bigger the picture and the larger the filesize. The quality level setting also affects the filesize of your pictures (P.71).

#### **Recorded Pixels**

| 2048 (2048×1536) | Suitable for printing on A4 paper                              |
|------------------|----------------------------------------------------------------|
| 1600 (1600×1200) | Suitable for printing on paper slightly larger than a postcard |
| 1024 (1024×768 ) | Suitable for printing on postcards                             |
| 640 ( 640×480 )  | Suitable for attaching to e-mails or creating websites         |

- 1 Press the MENU button in Capture mode.
  - The [ Rec. Mode] menu appears.
- 2 Use the four-way controller (▲ ▼) to select [Recorded Pixels].
- 3 Use the four-way controller (◀►) to change the recorded pixels.
- 4 Press the OK button.

The camera is ready to take pictures.

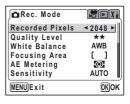

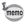

- The larger your recorded pixels, the finer the details will appear when you print your picture.
- The Recorded Pixels setting is saved when the camera is turned off.

Recorded Pixels and Quality of Still Pictures 

p.19

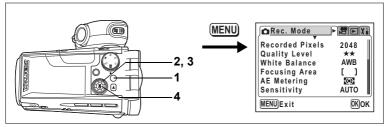

PICT P Tv Av M

### **Selecting the Quality Level**

Image quality refers to the compression rate of still pictures.

The more stars, the higher the quality and the larger the filesize. The recorded pixels setting also affects the filesize of your pictures (pp.70).

#### **Quality Levels**

| *** | Best   | Lowest compression rate. Suitable for photo prints.                               |
|-----|--------|-----------------------------------------------------------------------------------|
| **  | RATTAR | Standard compression rate. Suitable for viewing the image on a computer screen.   |
| *   | (÷00d  | Highest compression rate. Suitable for attaching to e-mails or creating websites. |

- 1 Press the MENU button in Capture mode.
  - The [ Rec. Mode] menu appears.
- 2 Use the four-way controller (▲ ▼) to select [Quality Level].
- 3 Use the four-way controller (◀▶) to change the quality level.
- 4 Press the OK button.

The camera is ready to take pictures.

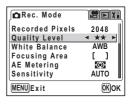

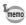

The Quality Level setting is saved when the camera is turned off.

Recorded Pixels and Quality of Still Pictures ™p.19

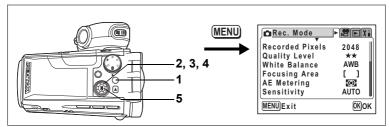

### **Adjusting the White Balance**

You can take pictures in natural colors by adjusting the white balance according to the light conditions at the time of shooting.

#### White Balance Settings

| AWB | Auto                 | The camera adjusts the white balance automatically.                        |
|-----|----------------------|----------------------------------------------------------------------------|
| 崇   | Daylight             | Use this mode when taking pictures outside in sunlight.                    |
|     | Shade                | Use this mode when taking pictures outside in the shade.                   |
| *   | Tungsten Light       | Use this mode when taking pictures under electric or other tungsten light. |
| 鴬   | Fluorescent<br>Light | Use this mode when taking pictures under fluorescent light.                |
| Д   | Manual               | Use this mode when adjusting the white balance manually.                   |

- 1 Press the MENU button in Capture mode.
  - The [ Rec. Mode] menu appears.
- 2 Use the four-way controller (▲ ▼) to select [White Balance].
- 3 Press the four-way controller (►). The White Balance screen appears.
- 4 Use the four-way controller (▲ ▼) to change the setting.
- 5 Press the OK button twice.
  The camera is ready to take pictures.

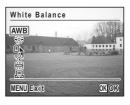

Saving the White Balance ™p.82

Auto Bracketing ™p.56

#### **Manual Setting**

Have a blank sheet of white paper ready.

- Select 

  (manual) on the White Balance screen.
- 2 Point the camera at the blank sheet of paper so that it fills the screen of the LCD monitor.
- 3 Press the **b** button.

The shutter is released and the white balance is automatically adjusted. The display returns to the [ Rec. Mode] menu when adjustment is finished.

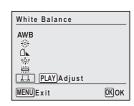

4 Press the OK button.

The camera is ready to take pictures.

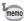

Any changes made to the White Balance setting are invalid in PICT mode.

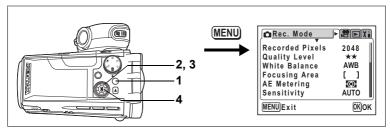

PICT P Tv Av M

### **Changing the Focusing Area**

You can change the autofocus area (Focusing Area).

### 4 Focusing Area

| [ ] | Multiple | Normal range                         |
|-----|----------|--------------------------------------|
| []  | Spot     | The autofocus range becomes smaller. |

1 Press the MENU button in Capture mode.

The [ Rec. Mode] menu appears.

- 2 Use the four-way controller (▲ ▼) to select [Focusing Area].
- 3 Use the four-way controller (◀▶) to change the setting.
- 4 Press the OK button.

The camera is ready to take pictures.

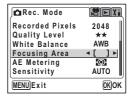

Saving the Focusing Area Setting ₱.82

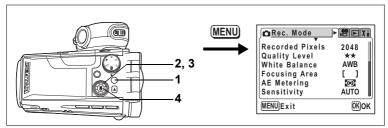

PICT P Tv Av M 😤

### **Setting the Light Metering Range to Determine** the Exposure (AE Metering)

You can choose which part of the screen to use to measure the brightness and determine the exposure.

#### **AE Metering Modes**

| 0 | Multi-segment   | The exposure is determined by the entire screen.                               |
|---|-----------------|--------------------------------------------------------------------------------|
| 0 | Center-weighted | The exposure is determined mainly by the center of the screen.                 |
| • | Spot            | The exposure is determined by the small area in the center of the screen only. |

- 1 Press the MENU button in Capture mode. The [ Rec. Mode] menu appears.
- Use the four-way controller (▲ ▼) to select [AE Metering].
- 3 Use the four-way controller (◀▶) to change the AE Metering mode.
- 4 Press the OK button.

The camera is ready to take pictures.

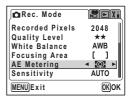

Saving the AE Metering Mode ™p.82

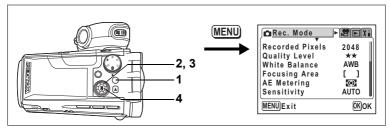

PICT P Tv Av M 😤

### **Setting the Sensitivity**

You can select the sensitivity to suit the brightness of the surroundings.

### 4 Sensitivity Settings

| AUTO | The camera sets the sensitivity automatically.                                                                                 |
|------|----------------------------------------------------------------------------------------------------|
| 100  | The lower the sensitivity, the sharper the image and the less noise. The shutter speed will be slower in low light conditions. |
| 200  | The higher the sensitivity, the faster the shutter speed in low light                                                          |
| 400  | conditions to reduce camera shake, but the image may be affected by noise.                                                     |

1 Press the MENU button in Capture mode.

The [ Rec. Mode] menu appears.

- 2 Use the four-way controller (▲ ▼) to select [Sensitivity].
- 3 Use the four-way controller (◀▶) to change the sensitivity.
- 4 Press the OK button.

The camera is ready to take pictures.

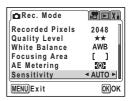

Saving the Sensitivity ™p.82

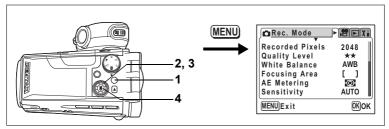

PICT P Tv Av M

### Setting the Instant Review Time (Instant Review)

You can choose the Instant Review time from 1 sec, 2 sec, 3 sec, 5 sec and Off (no display).

- Press the MENU button in Capture mode. The [ Rec. Mode] menu appears.
- 2 Use the four-way controller (▲ ▼) to select [Instant Review].
- 3 Use the four-way controller (◀▶) to change the display time.
- 4 Press the OK button. The camera is ready to take pictures.

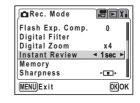

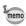

The Instant Review setting is saved when the camera is turned off.

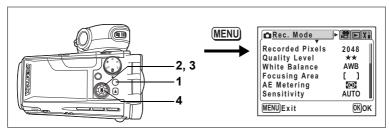

### **Setting the Image Sharpness (Sharpness)**

You can choose whether you want the image to have sharp or soft outlines.

1 Press the MENU button in Capture mode.

The [ Rec. Mode] menu appears.

- 2 Use the four-way controller (▲ ▼) to select [Sharpness].
- 3 Use the four-way controller (◀▶) to change the setting from

  [Normal] to [Hard (+)] or
  [Soft (-)].

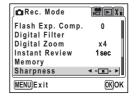

To soften the contours, choose (–) and to sharpen the contours, choose (+).

4 Press the OK button.

The camera is ready to take pictures.

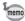

- Any changes made to the Sharpness setting are invalid in PICT mode.
- The Sharpness setting is saved when the camera is turned off.

Auto Bracketing ™p.56

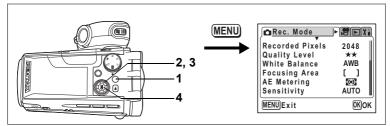

### **Setting the Color Saturation (Saturation)**

You can set the color saturation.

- 1 Press the MENU button in Capture mode.
  - The [ Rec. Mode] menu appears.
- 2 Use the four-way controller (▲ ▼) to select [Saturation].
- 3 Use the four-way controller (◀▶) to change the setting from ■ [Normal] to ■ [High (+)] or

**■** [Low (–)]. To reduce the saturation, choose (-) and to increase the saturation, choose (+).

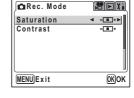

4 Press the OK button.

The camera is ready to take pictures.

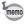

- · Any changes made to the Saturation setting are invalid in PICT mode.
- · The Saturation setting is saved when the camera is turned off.

Auto Bracketing ™p.56

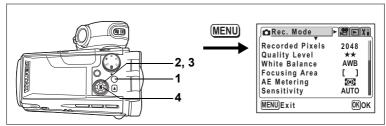

### **Setting the Image Contrast (Contrast)**

You can set the image contrast.

1 Press the MENU button in Capture mode.

The [ Rec. Mode] menu appears.

- 2 Use the four-way controller (▲ ▼) to select [Contrast].
- 3 Use the four-way controller (◀▶) to change the setting from
  - [Normal] to [High (+)] or■ [Low (-)].

To reduce the contrast, choose (–) and to increase the contrast, choose (+).

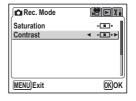

4 Press the OK button.

The camera is ready to take pictures.

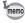

- Any changes made to the Contrast setting are invalid in PICT mode.
- The Contrast setting is saved when the camera is turned off.

Auto Bracketing ®p.56

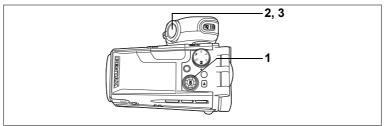

PICT P Tv Av M 🕾

### **Setting the Exposure (EV Compensation)**

You can adjust the overall brightness of the picture. Use this function to take pictures that are intentionally overexposed or underexposed.

1 Press the four-way controller (◀▶) in Capture mode.

You can change the EV setting.
To brighten, set a positive (+) value. To
darken, set a negative (-) value.
You can choose the EV setting in the range

of -2.0 EV to +2.0 EV in 0.25 EV steps.

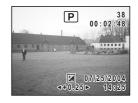

- Press the shutter release button halfway.
  The focus frame turns green if the subject is in focus.
  - Press the shutter release button fully.

The picture is taken.

3

Saving the EV Compensation Value ₱p.82

Auto Bracketing 

p.56

### **Saving the Settings (Memory)**

You can choose whether you want the set values to be saved when the camera is turned off or returned to the defaults. The items that can be saved or reset are listed below. If you select  $\mathbf{w}$  (On), the settings will be saved in the status they were in immediately before the camera was turned off. If you select  $\mathbf{w}$  (Off), the settings will be reset to the defaults when the camera is turned off. Items not listed here will also be saved in the selected settings when the camera is turned off.

| Item                | Description                                                                                                    | Default<br>Setting |
|---------------------|----------------------------------------------------------------------------------------------------|--------------------|
| Flash Mode          | The flash mode set with the \$ button (FP.68)                                                                                    | ₹                  |
| Drive Mode          | The drive mode set with the லு button (☞p.52, 53, 56)                                                                            |                    |
| Focus Mode          | The focus mode set with the <b>₩</b> ▲MF button (🖾 p.66)                                                                         |                    |
| Zoom Position       | The optical zoom position set with the Zoom lever ( p.50)                                                                        |                    |
| MF                  | The manual focus position set with the <b>♥▲MF</b> button (☞p.67)                                                                |                    |
| White Balance       | The [White Balance] setting on the [☐ Rec. Mode] menu (☞p.72)                                                                    |                    |
| Focusing Area       | The [Focusing Area] setting on the [☐ Rec. Mode] menu (☞p.74)                                                                    |                    |
| AE Metering         | The [AE Metering] setting on the [♠ Rec. Mode] menu (☞p.75)                                                                      |                    |
| Sensitivity         | The [Sensitivity] setting on the [☐ Rec. Mode] menu (☞p.76)                                                                      |                    |
| EV<br>Compensation  | The EV compensation value set with the four-way controller (◀▶) (முு p.81)                                                       |                    |
| Flash Exp.<br>Comp. | The [Flash Exp. Comp.] setting on the [♠ Rec. Mode] menu (☞p.69)                                                                 |                    |
| Digital Zoom        | The [Digital Zoom] setting on the [♠ Rec. Mode] menu (☞p.51)                                                                     | ¥                  |
| DISPLAY             | The LCD monitor display mode (☞p.64, 99)                                                                                         |                    |
| File #              | The file number is saved. If a new SD Memory Card is inserted when On has been selected, file numbers are assigned sequentially. | <b>₽</b>           |

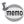

The zoom position setting in the digital zoom range will not be saved even if [Zoom Position] is set to On in [Memory].

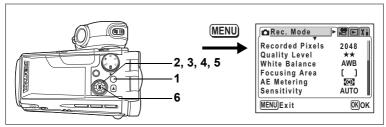

- 1 Press the MENU button in Capture mode.
  - The [ Rec. Mode] menu appears.
- 2 Use the four-way controller (▲ ▼) to select [Memory].
- 3 Press the four-way controller (►).
  The Memory screen appears.
- 4 Use the four-way controller (▲ ▼) to choose an item.
- 5 Use the four-way controller (◀▶) to select ☑ (On) or □ (Off).
- 6 Press the OK button twice.

The camera is ready to take pictures.

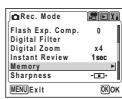

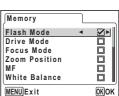

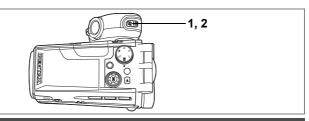

### **Recording Movies**

This mode lets you take movies. Sound is recorded at the same time.

1 Press the # button in Capture mode.

Recording starts.

The following information appears on the LCD monitor.

- 1 Movie mode icon
- 2 Recording indicator (blinks during recording)
- 3 Remaining recording time

• : enlarges the subject.

**+++**: enlarges the area captured by the camera.

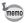

- The zoom bar does not appear on the LCD monitor by pressing the zoom lever while recording movies.
- When the shutter release button is pressed during movie recording, the focus is locked for as long as the button is held down.

#### 2 Press the # button.

Recording stops.

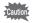

- You cannot change from Voice Recording mode to Movie mode.
- The flash will not discharge in Movie mode.
- The maximum movie recording time is 120 minutes.
- The self-timer lamp lights while recording movies.
- When recording movies, sound is recorded at the same time. Be careful not to cover the microphone or the holes at the side of the microphone with your finger.

Playing Back Movies ™p.101

Recording starts when you keep the B button pressed for more than one second. Recording will continue for as long as you keep the button pressed. Recording stops when you take your finger off the B button.

#### **Using the Zoom When Taking Movies**

If you use the zoom when taking movies, hold the camera steady and zoom in and out slowly using the low-speed zoom. Operating the zoom too quickly or failing to hold the camera steady will affect the quality of your movies.

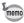

You are recommended to use a tripod to prevent camera shake when taking pictures at a high magnification rate.

#### **Forcusing Range When Taking Movies**

| 7                                          |          |          |
|--------------------------------------------|----------|----------|
| Focus mode                                 | Wide     | Tele     |
| Autofocus (Normal)<br>Macro<br>Super Macro | 0.1m − ∞ | 1.2m – ∞ |
| Landscape                                  | $\infty$ | $\infty$ |
| Manual Focus                               | 0cm – ∞  | 60cm – ∞ |

Using the Zoom ™p.50

Holding the Camera ™p.24

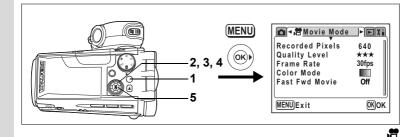

# Adding a Color Effect to Movies (Color Mode)

You can add a color effect to movies by using color filters. As well as recording in normal colors, you can choose a B&W filter or a Sepia filter.

1 Press the MENU button in Capture mode.

The [ Rec. Mode] menu appears.

- 2 Use the four-way controller (◀▶) to select the [♣ Movie Mode] menu.
- 3 Use the four-way controller (▲ ▼) to select [Color Mode].
- 4 Use the four-way controller (◀▶) to choose a color.
- 5 Press the OK button.

The selected color mode is enabled. The camera is ready to record.

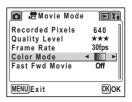

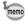

Digital filters are available for use with still pictures. (\$\infty\$p.54)

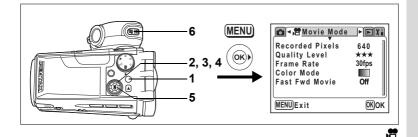

### Taking Time-Lapse Movies

This mode lets you take movies at a delayed frame rate so that when you play the movie back at the normal frame rate, the action appears speeded up. For example, if you choose the ×2 setting, half the normal number of frames will be taken, so that when you play the movie back at the normal frame rate, the subject will move at twice the normal speed.

- Press the MENU button in Capture mode.
  - The [ Rec. Mode] menu appears.
- 2 Use the four-way controller (◀▶) to select the Movie Model menu.
- 3 Use the four-way controller (▲ ▼) to select [Fast Fwd Movie].
- 4 Use the four-way controller (◀▶) to change the time-lapse setting.
- 5 Press the OK button.
  - The camera switches to Capture mode.
- 6 Press the # button.

Recording starts.

The selected time-lapse setting appears on the LCD monitor.

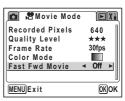

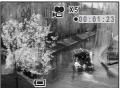

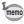

- When the frame rate is set to [30fps], you can choose from [×2], [×5], [×10] and [×20].
- When the frame rate is set to [15fps], you can choose from [×2]. [×5] and [×10].
- It may take some time to exit Fast Fwd Movie mode depending on when you stop recording.

## **Setting the Movie Shooting Functions**

There are a number of functions that you can set for recording movies. However, the following functions use the settings for taking still pictures. Refer to the relevant reference pages listed below.

| Adjusting the White Balance                               | ı∞p.72 |
|-----------------------------------------------------------|--------|
| Setting the Light Metering Mode to Determine the Exposure | ı≊p.75 |
| Setting the Sensitivity                                   | ı≊p.76 |
| Setting the Image Sharpness                               | ı≊p.78 |
| Setting the Color Saturation                              | ı∞p.79 |
| Setting the Image Contrast                                | ı∞p.80 |
| Setting the Exposure                                      | ı≊p.81 |

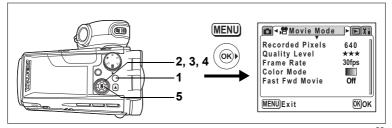

#### **.**29

### Selecting the Recorded Pixels for Movies

You can choose the number of recorded pixels for movies from [640×480], [320×240] and [160×120].

The more pixels, the bigger the picture and the larger the filesize. The quality level setting also affects the filesize of your pictures (p.90).

#### **Recorded Pixels for Movies**

| 640 (640×480) | VGA size. Produces high quality images for viewing on a TV. Large filesize.  |
|---------------|------------------------------------------------------------------------------|
| 320 (320×240) | Suitable for viewing on a PC.                                                |
| 160 (160×120) | Small filesize. Suitable for attaching to e-mails or displaying on websites. |

- 1 Press the MENU button in Capture mode. The [ Rec. Mode] menu appears.
- 2 Use the four-way controller (◀▶) to select the [ Movie Mode] menu.
- 3 Use the four-way controller (▲ ▼) to select [Recorded Pixels].
- 4 Use the four-way controller (◀▶) to change the number of recorded pixels.
- 5 Press the OK button. The camera is ready to record.

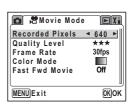

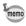

The Recorded Pixels setting is saved when the camera is turned off.

Recorded Pixels and Quality of Movies 

p.20

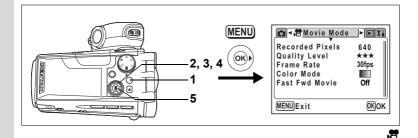

### **Selecting the Quality Level of Movies**

The more stars, the higher the quality and the larger the filesize. The recorded pixels setting also affects the filesize of your pictures ( \$\sigma\_p\$.89).

#### **Quality Levels of Movies**

| *** | Best   | Produces high quality movies for viewing on a TV.    |
|-----|--------|------------------------------------------------------|
| **  | Better | Suitable for sending by high-speed Internet circuit. |
| *   | Good   | Suitable for attaching to e-mails.                   |

1 Press the MENU button in Capture mode.

The [ Rec. Mode] menu appears.

- Use the four-way controller (◄►) to select the [♣ Movie Mode] menu.
- 3 Use the four-way controller (▲ ▼) to select [Quality Level].
- 4 Use the four-way controller (◀▶) to change the quality level.
- 5 Press the OK button.

The camera is ready to record.

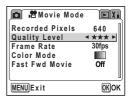

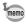

The Quality Level setting is saved when the camera is turned off.

Recorded Pixels and Quality of Movies ™p.20

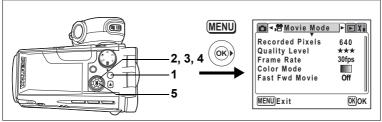

,99

### Selecting the Frame Rate

The frame rate refers to the number of frames taken per second. The higher the frame rate, the better the quality and the larger the filesize. There are two frame rates to choose from: 30fps and 15fps.

- 1 Press the MENU button in Capture mode. The [ Rec. Mode] menu appears.
- Use the four-way controller (◀▶) to select the [# Movie Mode] menu.
- 3 Use the four-way controller (▲ ▼) to select [Frame Rate].
- 4 Use the four-way controller (◀▶) to select [30fps] or [15fps].
- 5 Press the OK button.

The camera is ready to record.

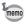

The Frame Rate setting is saved when the camera is turned off.

Recorded Pixels and Quality of Movies ™p.20

### Recording and Playback Sound **Recording Sound (Voice Recording Mode)**

You can record sound with the camera.

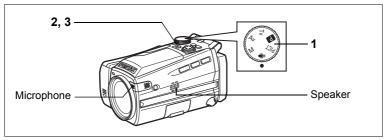

#### 1 Set the mode dial to $\Psi$ and press the power switch.

The remaining recording time and the recording time of the current file appear on the LCD monitor.

- 1 Current recording time
- 2 Remaining recording time

#### 2 Press the shutter release button.

Recording starts. The self-timer lamp lights during recording.

When the shutter release button is pressed for more than one second, recording continues for as long as the button is held down and stops when the button is released. When the # button is pressed during recording, an index can be added to the

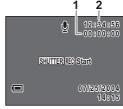

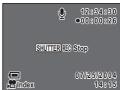

#### 3 Press the shutter release button. Recording stops.

current sound file.

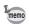

- · Sound is saved in WAV monaural files.
- The microphone is located at the side of the lens. Aim the camera to obtain the best sound.
- Pressing the OK button turns the LCD monitor off and pressing the OK button again turns the monitor back on.

6

### **Playing Back Sound**

You can play back the sound files you made in Voice Recording mode.

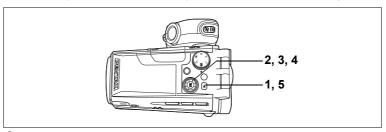

- 1 Press the **▶** button.
- 2 Use the four-way controller (◀▶) to choose a sound file to play back.
- 3 Press the four-way controller (▲).

Playback starts.

- 1 Index position
- 2 Total file recording time
- 3 Playback time

# The following operations can be performed during playback.

Four-way controller (▲)

Pauses playback

Press again to resume playback

If there are no recorded indexes:

Four-way controller (◀) Rewinds approx. 5 seconds

Four-way controller (▶) Advances approx. 5 seconds

If there are recorded indexes:

Four-way controller (◀) Plays back from the previous index

Four-way controller ( ) Plays back from the next index

Zoom/☑/Q lever (♠) Increases the volume

Zoom/⊠/Q lever (♣♣♦) Reduces the volume

4 Press the four-way controller (▼).

Playback stops.

5 Press the **▶** button.

The camera switches to Voice Recording mode.

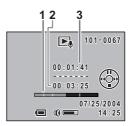

### Adding a Voice Memo to Images

You can add a voice memo to your still pictures.

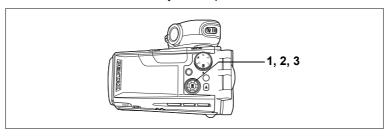

### **Recording a Voice Memo**

- 1 Enter the Playback mode and use the four-way controller (◀▶) to choose the still picture to which you want to add a voice memo.
- 07/25/2004 14:25

Four-way controller operation guide

- Press the four-way controller (▲).
  Recording starts. You can record for up to 30 seconds.
- 3 Press the four-way controller (▲). Recording stops.

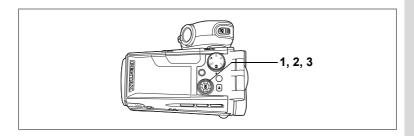

### Playing Back a Voice Memo

1 Enter the Playback mode and use the four-way controller (◀►) to choose the still picture with the voice memo that you want to play back.

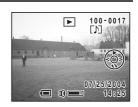

If \( \subseteq \) appears on the displayed image, a voice memo has been recorded

2 Press the four-way controller (▲).

Playback starts.

The following operations can be performed during playback.

Zoom/⊠/Q lever (♣) Zoom/⊠/Q lever (♣♣)

Increases the volume Reduces the volume

3 Press the four-way controller (▲).

Playback stops.

Deleting a Voice Memo ™p.104

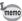

A voice memo cannot be added to a still picture which already has a voice memo. Delete the old voice memo and record a new one. (©p.104)

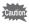

A voice memo cannot be added to protected (O-n) images. (\$\mathbb{E}\$\mathbb{P}\$.106)

# Playing Back and Deleting Still Pictures/Movies Playing Back Still Pictures

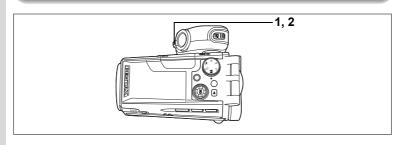

### **Playing Back Still Pictures**

Press the **b** button.

Refer to "Playing Back Images" (p.32) for instructions.

### Nine Image Display

You can display nine images at the same time.

### 1 Press the Zoom/⊠/Q lever toward ☐ in Playback mode.

Nine images appear with the selected image at the bottom center.

Use the four-way controller ( $\blacktriangle \lor \blacktriangle \gt$ ) to choose one of the images. If you choose image ① and press the four-way controller ( $\blacktriangleleft$ ) when ten or more images have been recorded, the previous nine images appear. Similarly, if you choose image ② and press

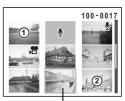

Selected image

the four-way controller (▶), the next nine images appear.

The icons that appear on the images indicate the following:

No icon : Still picture without voice memo

♀ (with image) : Still picture with voice memo
: Still picture with voice memo
: Movie (first frame appears)

#### 2 Press the Zoom/⊠/Q lever toward Q.

The screen returns to full screen display of the selected image. Pressing the OK button also returns the screen to full screen display of the selected image.

QX1.8

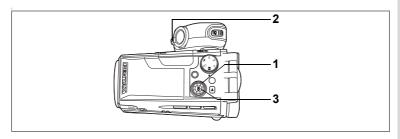

### **Zoom Display**

You can display images magnified up to 12 times. A guide to operation appears on the LCD monitor during magnification.

- Enter the Playback mode and use the four-way controller (◀▶) to choose an image to magnify.
- 2 Press the Zoom/⊠/Q lever toward

The image is magnified (1x to 12x). Holding down the button changes the magnification continuously.

The following operations can be performed while the magnified image is displayed.

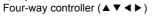

Zoom/■/Q lever ( 1 ) Zoom/➡/Q lever (♣♣♠) Changes the magnified portion of the image

Makes the image bigger Makes the image smaller

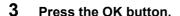

Zoom playback ends.

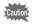

Movies cannot be magnified.

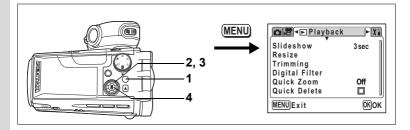

#### **Setting the Quick Zoom Function**

You can display the image at set magnification simply by pressing the Zoom/⊠/Q lever toward Q once during zoom playback.

- 1 Press the MENU button in Playback mode.
  The [ Playback] menu appears.
- 2 Use the four-way controller (▲ ▼) to select [Quick Zoom].
- 3 Use the four-way controller (◄►) to change the magnification.
  - ×2.0 to ×12.0 : Pressing the Zoom/⊠/Q lever once toward Q takes
    - the image straight to the selected magnification and
    - after that magnifies the image in steps.
  - Off : Pressing the Zoom/■/Q lever toward Q once
    - magnifies the image in steps in the range of ×1.2 to
    - ×12.0.
- 4 Press the OK button.

The camera is ready to take or play back images.

### **Displaying Shooting Information in Playback Mode**

Shooting information can be displayed on the LCD monitor in Playback mode. Pressing the OK button changes the display mode. If [FILT.] has been registered on the OK button, change the setting to [DISPLAY] on the [1 Set-up] menu. (1 p.124)

#### Norm. (Normal display)

Shooting information is displayed.

- 1 Protect icon
- 3 Folder name
- 2 Voice memo icon 4 File name

10 Shutter speed

- 5 Card status
- 6 Four-way controller operation guide
- 7 Shooting date and time
- 8 Battery level indicator
- **9** Aperture

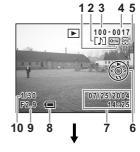

▶

100-0017

23

**2048 2048** 

AE FOX

**SOAUTO** 

#### H+inf (Histogram and information)

The brightness distribution of the image is displayed. The horizontal axis of the histogram shows the brightness (darkest at the left end and brightest at the right end) and the vertical axis shows the number of pixels.

- 1 Recorded pixels
- 2 Quality level
- 3 White balance
- 4 AE metering
- 5 Sensitivity
- 6 Histogram

## Frame (Frame only and no information)

No shooting information is displayed.

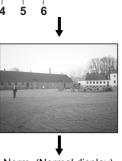

Norm. (Normal display)

Saving the Display Mode ™p.82

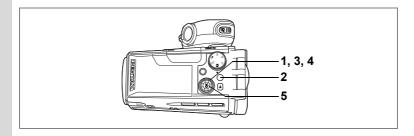

#### **Slideshow**

You can play back all the images on the SD Memory Card one after another.

- Enter the Playback mode and use the four-way controller (◀▶) to choose the image with which to start the slideshow.
- 2 Press the MENU button.

The [ Playback] menu appears.

- 3 Use the four-way controller (▲ ▼) to select [Slideshow].
- 4 Use the four-way controller (◀▶) to change the playback interval.

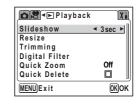

Choose from the following: 3 sec, 5 sec, 10 sec, 15 sec, 20 sec, 30 sec.

5 Press the OK button.

[Start] appears on the LCD monitor and playback starts at the set interval.

Press any button, such as the OK button or MENU button, to stop the slideshow. [Stop] appears on the LCD monitor.

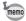

- · The slideshow will continue until you press any button.
- Pictures with a voice memo will be played through to the end before the next picture is played back, regardless of the set playback interval.
- Pressing the four-way controller (▶) while playing back a movie displays the next image.
- · Sound files made in Voice Recording mode are not played back.

07/25/2004

14:25

### **Playing Back Movies**

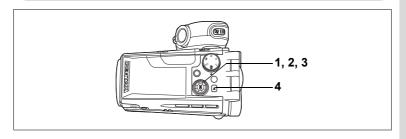

### **Playing Back Movies**

You can play back the movies you have taken. A guide to operation appears on the LCD monitor during playback. Sound is played back at the same time.

- 1 Enter the Playback mode and use the four-way controller (◀▶) to choose a movie to play back.
- Press the four-way controller (▲). Playback starts.

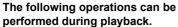

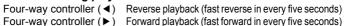

Four-way controller (A) Pause

Zoom/⊠/Q lever (♣) Increases the volume Zoom/⊠/Q lever (♣♣) Reduces the volume

## The following operations can be performed while Pause is engaged.

Four-way controller (◀) Frame reverse (fast reverse 15 frames at a time)

Four-way controller (▶) Frame forward

Four-way controller (  $\blacktriangle$  ) Releases the Pause function

### 3 Press the four-way controller (▼).

Playback stops and the screen returns to the start screen.

4 Press the **▶** button.

The camera switches to Capture mode.

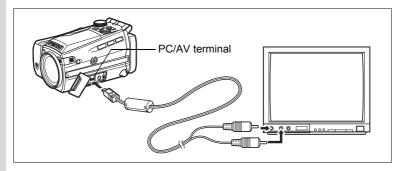

By using the AV cable, you can capture and play back images on a TV or other equipment with a video IN jack. Make sure that both the TV and the camera are turned off before connecting the cable.

- 1 Open the terminal cover and connect the AV cable to the PC/AV terminal.
- Connect the other end of the AV cable to the image input terminal and sound input terminal on the TV.
  When using stereo sound equipment, insert the sound terminal into the L (white) terminal.
- 3 Turn the TV and camera on.

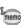

- If you intend to use the camera for a long time, use of the AC adapter D-AC7 (optional) is recommended.
- The video output format varies depending on the country or region. If you have any problems displaying the images, check the video output format. Refer to the operating manual for the TV or equipment to which the camera is connected.

Changing the Video Output Format ™p.127

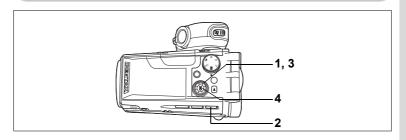

### **Deleting Single Images and Sound Files**

You can delete single images and sound files one at a time.

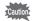

- · Once deleted, images cannot be restored.
- You cannot delete protected images. (@p.106)
- 1 Enter the Playback mode and use the four-way controller (◀▶) to choose an image or sound file to delete.
- 2 Press the m button.

The Delete screen appears.

- 3 Use the four-way controller (▲) to select [Delete].
- 4 Press the OK button.

The image or sound file is deleted.

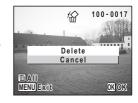

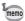

If [Quick Delete] is set to ☑ (On) in the [▶ Playback] menu, Step 3 can be omitted. (☜p.104)

#### **Deleting Voice Memos Only**

If an image has a voice memo, you can delete the voice memo without deleting the image.

- 1 Enter the Playback mode and use the four-way controller (◄►) to choose an image with a voice memo to delete.
- Press the button.
  The Delete screen appears.
- 3 Use the four-way controller (▲ ▼) to select [Sound Delete].
- 4 Press the OK button.

The voice memo is deleted.

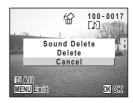

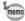

Select [Delete] in Step 3 above to delete both the image and the voice memo.

#### **Setting the Quick Delete Function**

When the Quick Delete function is set to ☑ (On), the Delete screen appears with [Delete] already highlighted.

- 1 Press the MENU button in Playback mode.
  - The [lacktriangle Playback] menu appears.
- 2 Use the four-way controller (▲ ▼) to select [Quick Delete].
- 3 Use the four-way controller (◄►) to select ☑ (On) or ☐ (Off).
- 4 Press the OK button.

The camera is ready to take or play back images.

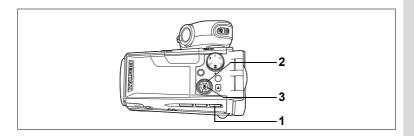

### Deleting All Images

You can delete all the images and sound files at once.

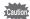

- · Once deleted, images cannot be restored.
- Protected images and sound files cannot be deleted.
- 1 Press the fi button twice in Playback mode.
  The Delete All screen appears.
- 2 Use the four-way controller (▲) to select [Delete All].
- 3 Press the OK button.

All the images and sound files are deleted.

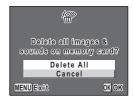

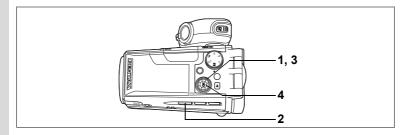

# Protecting Images and Sound Files from Deletion (Protect)

You can protect images and sound files from being accidentally deleted.

- 1 Enter the Playback mode and use the four-way controller (◀▶) to choose an image or sound file to protect.
- 2 Press the o-n button.
  The Protect screen appears.
- 3 Use the four-way controller (▲) to select [Protect].
- 4 Press the OK button.

The selected images are protected.

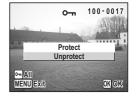

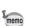

- To cancel the Protect setting, select [Unprotect] in Step 3.
- $\bullet$   $\,\boxdot$  appears on protected images or sound files during playback.

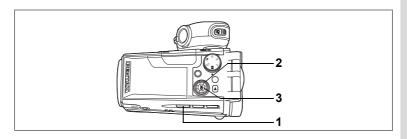

#### **Protecting All Images and Sound Files**

You can protect all your images and sound files.

1 Press the O-n button twice in Playback mode.

The Protect All screen appears.

- 2 Use the four-way controller (▲) to select [Protect all].
- 3 Press the OK button.

All the images and sound files are protected.

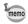

To cancel the Protect setting on all your images and sound files, select [Unprotect] in Step 2.

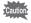

Protected images and sound files will be deleted when the SD Memory Card is formatted.

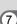

OK OK

Protect all images

& sounds

Protect all

Unprotect

MENU Exit

# **Editing and Printing Still Pictures Editing Still Pictures**

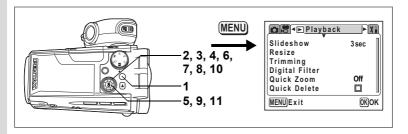

### Changing the Image Size and Quality (Resize)

By changing the size and quality of a selected image, you can make the file smaller than the original. You can use this function to continue taking pictures when the SD Memory Card is full, by making the images smaller and overwriting the original images to make more space available in the memory.

1 Press the MENU button in Playback mode.

The [ Playback] menu appears.

- 2 Use the four-way controller (▲ ▼) to select [Resize].
- 3 Press the four-way controller (▶).

The Resize screen appears.

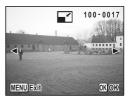

- 4 Use the four-way controller (◀▶) to choose an image to resize.
- 5 Press the OK button.

The screen for selecting the resolution and quality appears.

- 6 Use the four-way controller (◀▶) to change the number of recorded pixels.
- 7 Press the four-way controller (▼). The frame moves to [Quality Level].
- 8 Use the four-way controller (◀▶) to change the quality.
- 9 Press the OK button.
- 10 Use the four-way controller (▲ ▼) to select [Overwrite] or [Save as].
- 11 Press the OK button.

The resized image is saved.

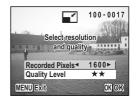

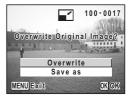

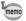

- Movies cannot be resized.
- You cannot select a larger size than that of the original image.
- You cannot select a higher quality than that of the original image.

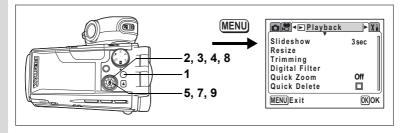

#### Trimming Images

You can trim part of a picture and save it as a separate image.

- 1 Press the MENU button in Playback mode.
  - The [ Playback] menu appears.
- 23 Use the four-way controller (▲ ▼) to select [Trimming].
- Press the four-way controller (▶).
  - Images that can be trimmed appear.
- 4 Use the four-way controller (◀▶) to choose an image.
- 5 Press the OK button.

The Trimming screen appears.

6 Choose the trimming conditions. Operations that can be performed on the Trimming screen

Zoom/

Zoom/

Zoom/

Jever Changes the size of

the trimmed section

Four-way controller (▲ ▼ ◀ ▶)

Moves the trimming position up, down, left and

Q Size

MENU Exit

E::

OK OK

right

MENU button Returns to the image selection screen

- 7 Press the OK button.
- 8 Use the four-way controller (▲ ▼) to select [Overwrite] or [Save as].
- 9 Press the OK button.

The trimmed image is saved.

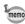

- · Movies cannot be trimmed.
- The image is saved according to the trimming size.

8

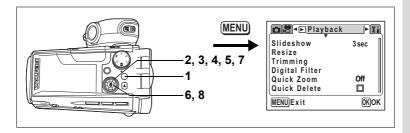

#### **Editing Pictures with Digital Filters**

The digital filters consist of eight color filters: B&W, Sepia, Red, Pink, Purple, Blue, Green and Yellow. The Digital Filter mode enables you to edit pictures using these filters. When the special filter effect has been created, the image appears on the LCD monitor and is saved.

- 1 Press the MENU button in Playback mode.
  The [ Playback] menu appears.
- 2 Use the four-way controller (▲ ▼) to select [Digital Filter].
- 3 Press the four-way controller (▶). Images that can be edited with the digital filters appear.
- 4 Use the four-way controller (◀▶) to choose an image.
- 5 Use the four-way controller (▲ ▼) to choose a digital filter.
- 6 Press the OK button.

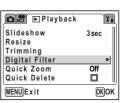

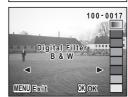

- 7 Use the four-way controller (▲ ▼) to select [Overwrite] or [Save as].
- 8 Press the OK button.

The image is saved with the digital filter effect.

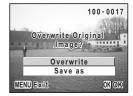

8

# **Setting the Printing Service (DPOF)**

You can print the images on the SD Memory Card using a DPOF (Digital Print Order Format) compatible printer or photo processing lab.

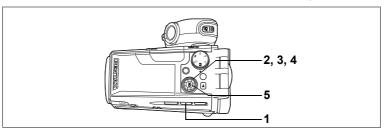

### **Printing Single Images**

Set the following items for each image.

Copies : Choose the number of copies up to 99.

Date : Specify whether you want the date inserted on the print or not.

- 1 Press the **DP0F** button in Playback mode.
- 2 Use the four-way controller (◀►) to choose an image to print and press the four-way controller (▼).

The frame moves to [Copies].

3 Use the four-way controller (◄►) to choose the number of copies and press the four-way controller (▼).

The frame moves to [Date].

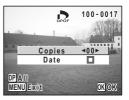

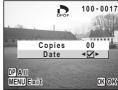

#### 4 Use the four-way controller (◀▶) to choose whether to insert the date or not.

☑ (On): The date will be imprinted.

□ (Off): The date will not be imprinted.

#### 5 Press the OK button.

The print settings are made accordingly.

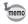

- If DPOF settings have already been made for an image, the previous number of copies and date setting will be displayed.
- · To cancel DPOF settings, set the number of copies to [0] and press the OK button.

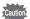

- · You cannot set the printing service for movies or sound-only files.
- Depending on the printer or printing equipment at the photo processing lab, the date may not be imprinted on the pictures even if the DPOF setting was made.

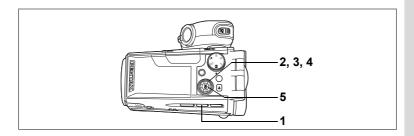

### **Printing All Images**

- Press the **DP0F** button twice in Playback mode.
- Use the four-way controller (◀▶) to choose the number of copies. You can print up to 99 copies.
- 3 Press the four-way controller (▼). The frame moves to [Date].
- MENU|Exit 4 Use the four-way controller (◀▶) to choose whether to insert the date or not.
  - ☑ (On): The date will be imprinted.
  - □ (Off): The date will not be imprinted.
- 5 Press the OK button.

The print settings are made accordingly.

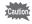

The number of copies specified in the DPOF settings applies to all the images. Before printing, check that the number is correct.

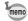

- · Settings for single images are cancelled when settings are made for all images.
- DPOF settings are not possible for movies or sound only files.

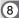

DPOF setting images

for all images

**400**►

OK OK

## **Direct Printing Using PictBridge**

By connecting the camera to a PictBridge-compatible printer using the USB cable (I-USB17) supplied with the camera, you can print images directly from the camera without using a PC. Connect the camera to the printer and select the images you want to print and the number of copies.

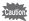

- You are recommended to use the AC adapter D-AC7 (optional)
  while the camera is connected to the printer. The printer may not
  work properly or the image data may be damaged if the battery
  runs out of power while the camera is connected to the printer.
- · Do not disconnect the USB cable during data transfer.
- Depending on the type of printer, not all the settings made on the camera (such as image quality and DPOF settings) may be valid.
- Pictures may not be printed correctly when the camera is connected directly to a PictBridge-compatible printer if the number of copies exceeds 500.
- You cannot choose the print size with the camera. Use the printer to choose the size. For more information, refer to the operating manual for your printer.

### **Connecting the Camera to the Printer**

1 Select [PictBridge] for [USB Connection] on the [Xi Set-up] menu.

Refer to "Changing the USB Connection Mode" (p.128).

Connect the camera to the printer using the USB cable supplied with the camera.

The PictBridge menu appears.

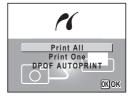

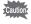

Do not connect the camera to your PC while [PictBridge] is selected for the USB Connection mode.

### **Printing Single Images**

- Use the four-way controller (▲ ▼) to select [Print One] on the PictBridge menu.
- Press the OK button.

The Print One screen appears.

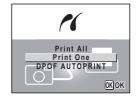

- 3 Use the four-way controller (◀▶) to choose an image to print.
- 4 Use the four-way controller (▲ ▼) to choose the number of copies.

You can print up to 99 copies.

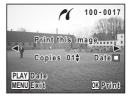

- 5 Use the button to choose whether to insert the date or not.
  - ☑ (On): The date will be imprinted.
  - □ (Off): The date will not be imprinted.
- 6 Press the OK button.

The image is printed according to the settings.

To cancel printing operation, press the MENU button.

### **Printing All Images**

- 1 Use the four-way controller (▲ ▼) to select [Print All] on the PictBridge menu.
- Press the OK button. The Print All screen appears.
- 3 Use the four-way controller (▲ ▼) to choose the number of copies.

The number of copies you choose applies to all the images.

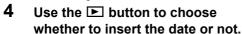

- ✓ (On): The date will be imprinted.
- □ (Off): The date will not be imprinted.
- 5 Press the OK button.

All the images are printed according to the settings. To cancel printing operation, press the MENU button.

### **Printing Images Using the DPOF Settings**

- 1 Use the four-way controller (▲ ▼) to select [DPOF AUTOPRINT] on the PictBridge menu.
- 2 Press the OK button.

The Print w/DPOF Settings screen appears. Use the four-way controller (◀▶) to check the images and print settings.

3 Press the OK button.

The selected images are printed according to the DPOF settings.

To cancel printing operation, press the MENU button.

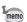

The self-timer lamp lights during printing to show that the image data is being transferred to the printer.

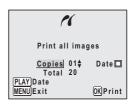

100-0017

Date 🔀

**OK Print** 

Print w/DPOF settings

Copies 05♣

Total 10

MENU Exit

### **Disconnecting the Camera from the Printer**

Disconnect the camera from the printer when you have finished printing.

- Disconnect the USB cable from the camera.
- 2 Disconnect the USB cable from the printer.

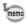

The camera automatically turns off when the USB cable is disconnected.

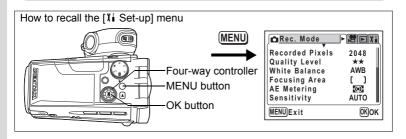

### Formatting an SD Memory Card

Formatting will delete all the data on the SD Memory Card.

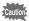

- Do not remove the SD Memory Card while the card is being formatted as this may damage the card and render it unusable.
- SD Memory Cards formatted on a PC or device other than the camera cannot be used. Be sure to format the card with the camera.
- · Formatting will delete protected data too.
- 1 Select [Format] on the [II Set-up] menu.
- Press the four-way controller (►).
  The Format screen appears.
- 3 Use the four-way controller (▲ ▼) to select [Format].
- 4 Press the OK button.

Formatting starts. When formatting is completed, the camera is ready to take pictures.

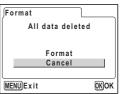

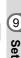

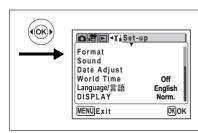

#### **Changing the Sound Settings**

You can adjust the playback volume and the volume of operation sounds, such as the start-up sound, shutter sound and key operation sound. You can also change the type of sound.

Sound

Operation Vol. Start-up Sound

Shutter Sound

Focus Sound

MENUExit

Operation Sound

Playback Volume ◄٠٠

1

1

1

1

OKIOK

#### Changing the Playback Volume and Operation Volume

- Select [Sound] on the [II Set-up] menu.
- Press the four-way controller (▶). The Sound screen appears.
- 3 Use the four-way controller (▲ ▼) to select [Playback Volume] or [Operation Vol.].
- 4 Use the four-way controller (◀▶) to adjust the volume.
- 5 Press the OK button twice. The camera is ready to take or play back images.

#### **Changing the Sound Type**

- 3 Use the four-way controller (▲ ▼) to select [Start-up Sound].
- Use the four-way controller ( ◀ ▶ ) to select [Off], [1], [2] or [3]. Set the [Shutter Sound], [Operation Sound], [Focus Sound] and [Selftimer Sound] in the same way.
- 5 Press the OK button twice. The camera is ready to take or play back images.

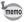

The Sound settings are saved when the camera is turned off.

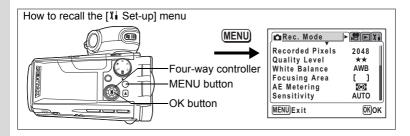

### Changing the Date and Time

You can change the initial date and time settings. You can also set the style in which the date appears on the camera. Choose [mm/dd/yy], [dd/mm/yy] or [yy/mm/dd].

- Select [Date Adjust] on the [II Set-up] menu.
- Press the four-way controller (▶).

The Date Adjust screen appears.

Refer to "Setting the Date and Time" (p.28) for the setting procedure.

#### **Setting the World Time**

The date and time selected in "Setting the Date and Time" (p.28) serve as the Home Time setting.

You can display the time in a city other than the Home Time city (World Time). This is useful when taking pictures abroad.

- 1 Select [World Time] on the [1 Set-up] menu.
- 2 Press the four-way controller (▶). The World Time screen appears.

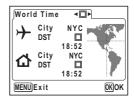

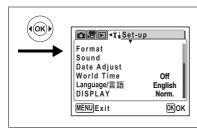

- 3 Use the four-way controller (◄►) to select ☑ (On) or □ (Off).
  - ☑ : The time in the city selected in World Time is displayed.
  - □ : The time in the city selected in Home Time is displayed.
- 4 Press the four-way controller (▼).

If New York is selected as the World Time city, the location of New York is marked on the world map and  $\rightarrow$  indicates the current time in New York (NYC).

- 5 Use the four-way controller (◀▶) to select the → (World Time) city and press the four-way controller (▼).
- 6 Use the four-way controller (◀▶) to turn [DST] ☑ (On) or □ (Off) and press the four-way controller (▼).

The frame moves to ₲ (Home Time) city.

The default setting for the ☎ (Home Time) city is [NYC (New York)]. Use the four-way controller (◀►) to change the ☎ (Home Time) city and choose the DST setting.

7 Press the OK button twice.

The camera is ready to take or play back images with the time in the selected city.

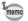

Refer to p.132 for the list of cities and code names.

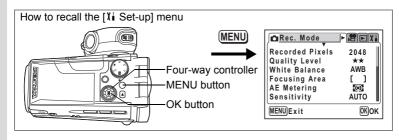

### **Changing the Display Language**

You can change the language in which the menus, error messages, etc. are displayed.

You can choose from English, French, German, Spanish, Italian, Russian, Korean, Chinese (traditional and simplified) and Japanese.

- 1 Select [Language/言語] on the [ជ Set-up] menu.
- Press the four-way controller (►).
  The Language/言語 screen appears.
- 3 Use the four-way controller (▲ ▼) to choose a language.
- 4 Press the OK button twice.

The camera is ready to take or play back images.

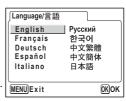

### **Changing the Display Mode**

You can change the information displayed on the LCD monitor during shooting or playback.

- 1 Select [DISPLAY] on the [II Set-up] menu.
- 2 Use the four-way controller (▲ ▼) to select [Norm.], [H+inf], [Grid] or [Frame].

Refer to p.64 and p.99 for details of each display mode.

Norm. : Normal display

H+inf : Histogram and information

Grid : Grid display or Normal display in Playback mode

: Frame only and no information

3 Press the OK button.

Frame

The camera is ready to take or play back images.

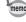

You cannot change the information displayed on the LCD monitor while playing back a movie.

Settings

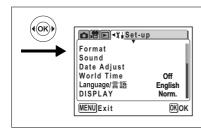

# **Changing the Background Color and Screen Effects**

- 1 Select [Screen Setting] on the [II Set-up] menu.
- Press the four-way controller (►).
  The Screen Setting screen appears.

#### **Using Screen Effects**

Selecting (On) lets you display various animated effects when you change the image displayed on the LCD monitor.

- 3 Use the four-way controller (▲ ▼) to select [Screen effect].
- 4 Use the four-way controller (◀▶) to select ☑ (On) or □ (Off).
- 5 Press the OK button twice.
  The camera is ready to take or play back images.

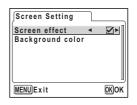

#### **Changing the Background Color**

You can choose the background color of the menus displayed on the LCD monitor.

- 3 Use the four-way controller (▲ ▼) to select [Background color].
- 4 Use the four-way controller (◀▶) to choose a background color.

The background color of the menus changes.

5 Press the OK button twice.
The camera is ready to take or play back images.

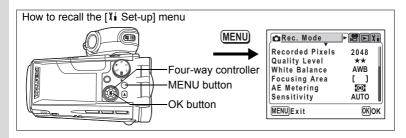

### **Adjusting the Brightness of the LCD Monitor**

You can adjust the brightness of the LCD monitor.

- 1 Select [Brightness Level] on the [11 Set-up] menu.
- Press the four-way controller (►).
  The Brightness Level screen appears.
- 3 Use the four-way controller (◀►) to adjust the brightness.

The monitor gets darker as the bar slider moves to the left and brighter as it moves to the right.

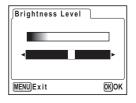

4 Press the OK button twice.

The camera is ready to take or play back images.

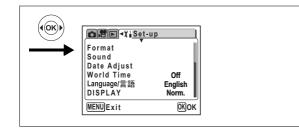

### **Changing the Video Output Format**

You can choose the output format (NTSC or PAL) for taking or playing back images on a TV.

- Select [Video Out] on the [II Set-up] menu.
- 2 Use the four-way controller (◀▶) to select [NTSC] or [PAL].

Choose the video output format to match the output format of the TV.

3 Press the OK button.

> The camera is ready to take or play back images.

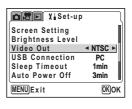

Viewing Still Pictures and Movies on a TV 

p.102

### **Changing the USB Connection Mode**

Choose the appropriate USB connection mode depending on whether you are going to connect the USB cable to a printer or a computer.

Select [USB Connection] on the [II Set-up] menu.

2 Use the four-way controller (◀▶) to select [PC], [PictBridge] or [PC-F].

[PictBridge]: Select this option when

connecting the camera directly to a PictBridge-compatible

printer.

[PC] : Select this option when

connecting the camera to a computer.

: Select this option if data transfer does not work properly

Marie XiSet-up

Screen Setting

Brightness Level Video Out

**USB** Connection

Sleep Timeout

Auto Power Off

MENU|Exit

NTSC

PC

1min

3min

**OK)OK** 

when [PC] has been selected.

#### 3 Press the OK button.

[PC-F]

The camera is ready to be connected to the computer or printer.

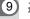

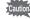

- Do not connect the camera to your PC while [PictBridge] is selected for the USB connection mode.
- Do not connect the camera to the printer while [PC] or [PC-F] is selected for the USB Connection mode.

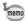

- Refer to the "PC Guide Enjoying Your Digital Camera Images On Your PC" for instructions on connecting the camera to a computer.
- · Depending on the connecting condition of PC and the camera, images or other data may not be transferred properly. If this happens, select [PC-F]. (Data transfer is fixed at USB1.1 when [PC-F] has been selected.)

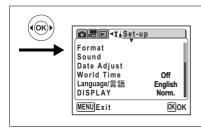

#### **Setting Sleep Timeout**

You can set the LCD monitor to turn off automatically when no operation is performed for a fixed time. Pressing any button other than the power switch during Sleep Timeout will turn the LCD monitor back on.

- 1 Select [Sleep Timeout] on the [Xi Set-up] menu.
- Use the four-way controller (◀▶) to select [30sec], [1min], [2min] or [Off].
- 3 Press the OK button.

The camera is ready to take or play back images.

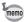

The Sleep Timeout function will not work during a slideshow or movie playback.

### **Setting Auto Power Off**

You can set the camera to turn off automatically when no operation is performed for a fixed time.

- 1 Select [Auto Power Off] on the [II Set-up] menu.
- 2 Use the four-way controller (◀▶) to select [3min], [5min] or [Off].
- Press the OK button.

The camera is ready to take or play back images.

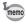

The Auto Power Off function will not work during a slideshow or movie playback.

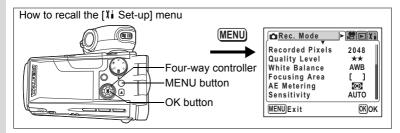

#### Registering a Function on the OK Button

You can register the display mode or digital filters for still pictures on the OK button. The default setting is the display mode.

- 1 Select [OK Button] on the [II Set-up] menu.
- 2 Use the four-way controller (◀▶) to select [DISP.], [FILT.] or [NON].
- 3 Press the OK button.

The camera is ready to take or play back images.

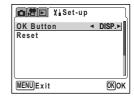

Displaying Shooting Information in Capture Mode © D.64

Displaying Shooting Information in Playback Mode ©p.99

Taking Pictures with Color Filters 

p.54

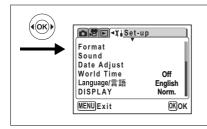

### **Resetting to Default Settings (Reset)**

You can reset all the settings other than the Date Adjust, Language/言語 and World Time.

- 1 Select [Reset] on the [1 Set-up] menu.
- Press the four-way controller (►).
  The Reset screen appears.
- 3 Use the four-way controller (▲) to select [Reset].
- 4 Press the OK button.

The camera is ready to take or play back images.

Refer to the following list of city codes when setting the World Time.

| GUM Guam IST Istanbul SYD Sydney CAI Cairo NOU Noumea JRS Jerusalem WLG Wellington MOW Moscow AKL Auckland JED Jeddah PPG Pagopago THR Tehran HNL Honolulu DXB Dubai ANC Anchorage KHI Karachi YVR Vancouver KBL Kabul SFO San Francisco MLE Male LAX Los Angeles DEL Delhi YYC Calgary CMB Colombo DEN Denver KTM Kathmandu MEX Mexico City DAC Dacca CHI Chicago RGN Rangoon MIA Miami BKK Bangkok YTO Toronto KUL Kuala Lumpur NYC New York VTE Vientiane SCL Santiago SIN Singapore CCS Caracas PNH Phnom Penh YHZ Halifax SGN Ho Chi Minh BUE Buenos Aires JKT Jakarta SAO Sao Paulo HKG Hong Kong ROM Rome BER Berlin ADL Adelaide                                                                                                    | TYO | Tokyo          | JNB | Johannesburg |
|----------------------------------------------------------------------------------------------------|-----|----------------|-----|--------------|
| NOU Noumea WLG Wellington MCW Moscow  AKL Auckland PPG Pagopago HNL Honolulu ANC Anchorage KHI Karachi YVR Vancouver KBL Kabul SFO San Francisco MLE Male LAX Los Angeles DEL Delhi YYC Calgary CMB Colombo DEN Denver KTM Kathmandu MEX Mexico City DAC Dacca CHI Chicago RGN Rangoon MIA Miami BKK Bangkok YTO Toronto NYC New York VTE Vientiane SCL Santiago CCS Caracas PNH Phnom Penh YHZ Halifax SGN Ho Chi Minh BUE Buenos Aires SAO Sao Paulo RIO Rio de Janeiro PAR Paris MML Miani RDK Mexico NOV MOSCOW MOW Moscow MOW Moscow MOW Mall  Kalh HKG Hong Kong PER Perth MAD Madrid BJS Beijing LON London SHA Shanghai MIL Milan TPE Taipei SEL Seoul | GUM | Guam           | IST | Istanbul     |
| WLG Wellington MOW Moscow  AKL Auckland JED Jeddah  PPG Pagopago THR Tehran  HNL Honolulu DXB Dubai  ANC Anchorage KHI Karachi  YVR Vancouver KBL Kabul  SFO San Francisco MLE Male  LAX Los Angeles DEL Delhi  YYC Calgary CMB Colombo  DEN Denver KTM Kathmandu  MEX Mexico City DAC Dacca  CHI Chicago RGN Rangoon  MIA Miami BKK Bangkok  YTO Toronto KUL Kuala Lumpur  NYC New York VTE Vientiane  SCL Santiago SIN Singapore  CCS Caracas PNH Phnom Penh  YHZ Halifax SGN Ho Chi Minh  BUE Buenos Aires JKT Jakarta  SAO Sao Paulo HKG Hong Kong  RIO Rio de Janeiro PER Perth  MAD Madrid BJS Beijing  LON London SHA Shanghai  MIL Milan TPE Taipei  ROM Rome SEL Seoul                                                                                                    | SYD | Sydney         | CAI | Cairo        |
| AKL Auckland JED Jeddah  PPG Pagopago THR Tehran  HNL Honolulu DXB Dubai  ANC Anchorage KHI Karachi  YVR Vancouver KBL Kabul  SFO San Francisco MLE Male  LAX Los Angeles DEL Delhi  YYC Calgary CMB Colombo  DEN Denver KTM Kathmandu  MEX Mexico City DAC Dacca  CHI Chicago RGN Rangoon  MIA Miami BKK Bangkok  YTO Toronto KUL Kuala Lumpur  NYC New York VTE Vientiane  SCL Santiago SIN Singapore  CCS Caracas PNH Phnom Penh  YHZ Halifax SGN Ho Chi Minh  BUE Buenos Aires JKT Jakarta  SAO Sao Paulo HKG Hong Kong  RIO Rio de Janeiro PER Perth  MAD Madrid BJS Beijing  LON London SHA Shanghai  MIL Milan TPE Taipei  ROM Rome SEL Seoul                                                                                                    | NOU | Noumea         | JRS | Jerusalem    |
| PPG Pagopago THR Tehran  HNL Honolulu DXB Dubai  ANC Anchorage KHI Karachi  YVR Vancouver KBL Kabul  SFO San Francisco MLE Male  LAX Los Angeles DEL Delhi  YYC Calgary CMB Colombo  DEN Denver KTM Kathmandu  MEX Mexico City DAC Dacca  CHI Chicago RGN Rangoon  MIA Miami BKK Bangkok  YTO Toronto KUL Kuala Lumpur  NYC New York VTE Vientiane  SCL Santiago SIN Singapore  CCS Caracas PNH Phnom Penh  YHZ Halifax SGN Ho Chi Minh  BUE Buenos Aires  SAO Sao Paulo HKG Hong Kong  RIO Rio de Janeiro PER Perth  MAD Madrid BJS Beijing  LON London SHA Shanghai  MIL Milan TPE Taipei  ROM Rome SEL Seoul                                                                                                    | WLG | Wellington     | MOW | Moscow       |
| HNL Honolulu DXB Dubai  ANC Anchorage KHI Karachi  YVR Vancouver KBL Kabul  SFO San Francisco MLE Male  LAX Los Angeles DEL Delhi  YYC Calgary CMB Colombo  DEN Denver KTM Kathmandu  MEX Mexico City DAC Dacca  CHI Chicago RGN Rangoon  MIA Miami BKK Bangkok  YTO Toronto KUL Kuala Lumpur  NYC New York VTE Vientiane  SCL Santiago SIN Singapore  CCS Caracas PNH Phnom Penh  YHZ Halifax SGN Ho Chi Minh  BUE Buenos Aires  SAO Sao Paulo HKG Hong Kong  RIO Rio de Janeiro PER Perth  MAD Madrid BJS Beijing  LON London SHA Shanghai  MIL Milan TPE Taipei  ROM Rome SEL Seoul                                                                                                    | AKL | Auckland       | JED | Jeddah       |
| ANC Anchorage KHI Karachi YVR Vancouver KBL Kabul SFO San Francisco MLE Male LAX Los Angeles DEL Delhi YYC Calgary CMB Colombo DEN Denver KTM Kathmandu MEX Mexico City DAC Dacca CHI Chicago RGN Rangoon MIA Miami BKK Bangkok YTO Toronto KUL Kuala Lumpur NYC New York VTE Vientiane SCL Santiago SIN Singapore CCS Caracas PNH Phnom Penh YHZ Halifax SGN Ho Chi Minh BUE Buenos Aires SAO Sao Paulo HKG Hong Kong RIO Rio de Janeiro PER Perth MAD Madrid BJS Beijing LON London SHA Shanghai MIL Milan TPE Taipei ROM Rome SEL Seoul                                                                                                    | PPG | Pagopago       | THR | Tehran       |
| YVR Vancouver SFO San Francisco LAX Los Angeles DEL Delhi YYC Calgary DEN Denver MEX Mexico City CHI Chicago MIA Miami MIA Miami MYC New York SCL Santiago CCS Caracas PNH Phnom Penh YHZ Halifax BUE Buenos Aires SAO Sao Paulo MAD Madrid MAD Milan MIA Milan Mari MEX Mexico City DAC Dacca RGN Rangoon MIA Wiami BKK Bangkok WIL Kuala Lumpur WIE Vientiane SIN Singapore WIE Vientiane SIN Singapore CCS Caracas PNH Phnom Penh WHZ Halifax SGN Ho Chi Minh MIA Midian BUE Buenos Aires SAO Sao Paulo RIO Rio de Janeiro MAD Madrid BJS Beijing LON London SHA Shanghai MIL Milan TPE Taipei ROM Rome SEL Seoul                                                                                                    | HNL | Honolulu       | DXB | Dubai        |
| SFO San Francisco  LAX Los Angeles  PEL Delhi  Colombo  Colombo  DEN Denver  MEX Mexico City  CHI Chicago  MIA Miami  MIA Miami  MYC New York  SCL Santiago  CCS Caracas  PNH Phnom Penh  YHZ Halifax  BUE Buenos Aires  SAO Sao Paulo  RIO Rio de Janeiro  MAD Maria  MIA Milan  PAR Paris  MIA Miami  MIA Miami  BKK Bangkok  KUL Kuala Lumpur  VTE Vientiane  SIN Singapore  CCS Caracas  PNH Phnom Penh  HKG Hong Kong  PER Perth  MAD Madrid  BJS Beijing  LON London  SHA Shanghai  MNL Manila  TPE Taipei  ROM Rome  SEL Seoul                                                                                                    | ANC | Anchorage      | KHI | Karachi      |
| LAX Los Angeles  YYC Calgary  DEN Denver  MEX Mexico City  CHI Chicago  MIA Miami  NYC New York  SCL Santiago  CCS Caracas  YHZ Halifax  BUE Buenos Aires  SAO Sao Paulo  MAD Madrid  LON London  PAR Paris  MIL Milan  DEL Delhi  Colombo  CMB Colombo  CMB Colombo  CMB Colombo  CMB Colombo  CMB Colombo  COMB Colombo  COMB Colombo  COMB Colombo  COMB Colombo  COMB Colombo  COMB Colombo  COMB Colombo  COMB Colombo  COMB Colombo  COMB Colombo  COMB Colombo  COMB Colombo  COMB Colombo  EXTM Kathmandu  BKK Bangkok  KUL Kuala Lumpur  VTE Vientiane  SIN Singapore  PNH Phnom Penh  Phnom Penh  Phnom Penh  HKG Hong Kong  PER Perth  BJS Beijing  LON London  SHA Shanghai  MNL Manila  TPE Taipei  ROM Rome  SEL Seoul                                                                                                    | YVR | Vancouver      | KBL | Kabul        |
| YYCCalgaryCMBColomboDENDenverKTMKathmanduMEXMexico CityDACDaccaCHIChicagoRGNRangoonMIAMiamiBKKBangkokYTOTorontoKULKuala LumpurNYCNew YorkVTEVientianeSCLSantiagoSINSingaporeCCSCaracasPNHPhnom PenhYHZHalifaxSGNHo Chi MinhBUEBuenos AiresJKTJakartaSAOSao PauloHKGHong KongRIORio de JaneiroPERPerthMADMadridBJSBeijingLONLondonSHAShanghaiPARParisMNLManilaMILMilanTPETaipeiROMRomeSELSeoul                                                                                                    | SFO | San Francisco  | MLE | Male         |
| DEN Denver KTM Kathmandu  MEX Mexico City DAC Dacca  CHI Chicago RGN Rangoon  MIA Miami BKK Bangkok  YTO Toronto KUL Kuala Lumpur  NYC New York VTE Vientiane  SCL Santiago SIN Singapore  CCS Caracas PNH Phnom Penh  YHZ Halifax SGN Ho Chi Minh  BUE Buenos Aires JKT Jakarta  SAO Sao Paulo HKG Hong Kong  RIO Rio de Janeiro PER Perth  MAD Madrid BJS Beijing  LON London SHA Shanghai  PAR Paris MNL Manila  MIL Milan TPE Taipei  ROM Rome SEL Seoul                                                                                                    | LAX | Los Angeles    | DEL | Delhi        |
| MEX Mexico City CHI Chicago RGN Rangoon MIA Miami BKK Bangkok YTO Toronto KUL Kuala Lumpur NYC New York VTE Vientiane SCL Santiago SIN Singapore CCS Caracas PNH Phnom Penh YHZ Halifax SGN Ho Chi Minh BUE Buenos Aires JKT Jakarta SAO Sao Paulo HKG Hong Kong RIO Rio de Janeiro PER Perth MAD Madrid BJS Beijing LON London SHA Shanghai PAR Paris MNL Manila MIL Milan TPE Taipei ROM Rome SEL Seoul                                                                                                    | YYC | Calgary        | CMB | Colombo      |
| CHI Chicago RGN Rangoon  MIA Miami BKK Bangkok  YTO Toronto KUL Kuala Lumpur  NYC New York VTE Vientiane  SCL Santiago SIN Singapore  CCS Caracas PNH Phnom Penh  YHZ Halifax SGN Ho Chi Minh  BUE Buenos Aires JKT Jakarta  SAO Sao Paulo HKG Hong Kong  RIO Rio de Janeiro PER Perth  MAD Madrid BJS Beijing  LON London SHA Shanghai  PAR Paris MNL Manila  MIL Milan TPE Taipei  ROM Rome SEL Seoul                                                                                                    | DEN | Denver         | KTM | Kathmandu    |
| MIA Miami BKK Bangkok YTO Toronto KUL Kuala Lumpur NYC New York VTE Vientiane SCL Santiago SIN Singapore CCS Caracas PNH Phnom Penh YHZ Halifax SGN Ho Chi Minh BUE Buenos Aires JKT Jakarta SAO Sao Paulo HKG Hong Kong RIO Rio de Janeiro PER Perth MAD Madrid BJS Beijing LON London SHA Shanghai PAR Paris MNL Manila MIL Milan TPE Taipei ROM Rome SEL Seoul                                                                                                    | MEX | Mexico City    | DAC | Dacca        |
| YTO Toronto KUL Kuala Lumpur NYC New York VTE Vientiane SCL Santiago SIN Singapore CCS Caracas PNH Phnom Penh YHZ Halifax SGN Ho Chi Minh BUE Buenos Aires JKT Jakarta SAO Sao Paulo HKG Hong Kong RIO Rio de Janeiro PER Perth MAD Madrid BJS Beijing LON London SHA Shanghai PAR Paris MNL Manila MIL Milan TPE Taipei ROM Rome SEL Seoul                                                                                                    | CHI | Chicago        | RGN | Rangoon      |
| NYC New York VTE Vientiane  SCL Santiago SIN Singapore  CCS Caracas PNH Phnom Penh  YHZ Halifax SGN Ho Chi Minh  BUE Buenos Aires JKT Jakarta  SAO Sao Paulo HKG Hong Kong  RIO Rio de Janeiro PER Perth  MAD Madrid BJS Beijing  LON London SHA Shanghai  PAR Paris MNL Manila  MIL Milan TPE Taipei  ROM Rome SEL Seoul                                                                                                    | MIA | Miami          | BKK | Bangkok      |
| SCL Santiago SIN Singapore CCS Caracas PNH Phnom Penh YHZ Halifax SGN Ho Chi Minh BUE Buenos Aires JKT Jakarta SAO Sao Paulo HKG Hong Kong RIO Rio de Janeiro PER Perth MAD Madrid BJS Beijing LON London SHA Shanghai PAR Paris MNL Manila MIL Milan TPE Taipei ROM Rome SEL Seoul                                                                                                    | YTO | Toronto        | KUL | Kuala Lumpur |
| CCS Caracas PNH Phnom Penh YHZ Halifax SGN Ho Chi Minh BUE Buenos Aires JKT Jakarta SAO Sao Paulo HKG Hong Kong RIO Rio de Janeiro PER Perth MAD Madrid BJS Beijing LON London SHA Shanghai PAR Paris MNL Manila MIL Milan TPE Taipei ROM Rome SEL Seoul                                                                                                    | NYC | New York       | VTE | Vientiane    |
| YHZ Halifax SGN Ho Chi Minh BUE Buenos Aires SAO Sao Paulo HKG Hong Kong RIO Rio de Janeiro PER Perth MAD Madrid BJS Beijing LON London SHA Shanghai PAR Paris MNL Manila MIL Milan TPE Taipei ROM Rome SEL Seoul                                                                                                    | SCL | Santiago       | SIN | Singapore    |
| BUE Buenos Aires SAO Sao Paulo RIO Rio de Janeiro MAD Madrid LON London PAR Paris MIL Milan ROM Rome  BUE Buenos Aires JKT Jakarta JKT Jakarta JKT JAKARTA JKT JAKARTA JKT JKT JAKARTA JKT JKT JAKARTA JKT JKT JKT JKT JKT JKT JKT JKT JKT JKT                                                                 | CCS | Caracas        | PNH | Phnom Penh   |
| SAO Sao Paulo HKG Hong Kong RIO Rio de Janeiro PER Perth MAD Madrid BJS Beijing LON London SHA Shanghai PAR Paris MNL Manila MIL Milan TPE Taipei ROM Rome SEL Seoul                                                                                                    | YHZ | Halifax        | SGN | Ho Chi Minh  |
| RIO Rio de Janeiro PER Perth MAD Madrid BJS Beijing LON London SHA Shanghai PAR Paris MNL Manila MIL Milan TPE Taipei ROM Rome SEL Seoul                                                                                                    | BUE | Buenos Aires   | JKT | Jakarta      |
| MAD Madrid BJS Beijing LON London SHA Shanghai PAR Paris MNL Manila MIL Milan TPE Taipei ROM Rome SEL Seoul                                                                                                    | SAO | Sao Paulo      | HKG | Hong Kong    |
| LON         London         SHA         Shanghai           PAR         Paris         MNL         Manila           MIL         Milan         TPE         Taipei           ROM         Rome         SEL         Seoul                                                                                                    | RIO | Rio de Janeiro | PER | Perth        |
| PAR         Paris         MNL         Manila           MIL         Milan         TPE         Taipei           ROM         Rome         SEL         Seoul                                                                                                    | MAD | Madrid         | BJS | Beijing      |
| MIL         Milan         TPE         Taipei           ROM         Rome         SEL         Seoul                                                                                                    | LON | London         | SHA | •            |
| ROM Rome SEL Seoul                                                                                                    | PAR | Paris          | MNL | Manila       |
|                                                                                                    | MIL | Milan          | TPE | Taipei       |
| BER Berlin ADL Adelaide                                                                                                    | ROM | Rome           | SEL | Seoul        |
|                                                                                                    | BER | Berlin         | ADL | Adelaide     |

A number of dedicated accessories are available for this camera.

Wide angle conversion lens L-WC17 (☞p.63)

AC adapter D-AC7

Rechargeable lithium-ion battery D-LI7 (\*)

Battery charger D-BC7 (\*)

AC plug cord D-CO2 (\*)

D-CO2A Australia

D-CO2B United Kingdom

D-CO2E Europe

D-CO2H Hong Kong

D-CO2J Japan

D-CO2K Korea

D-CO2U North America, Canada

USB cable I-USB17 (\*)

AV cable I-AVC7 (\*)

Lens cap O-LC37 (\*)

**Strap O-ST17 (\*)** 

Camera case O-CC17

Products marked with an asterisk (\*) are the same as those supplied with the camera.

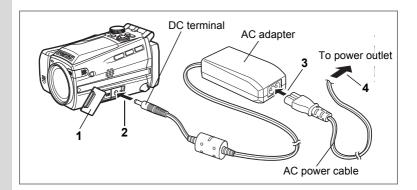

#### Using the AC Adapter

If you intend to use the camera for a long time or connect the camera to a PC, use of the AC adapter D-AC7 (optional) is recommended.

- Make sure that the camera is turned off and open the terminal cover.
- 2 Connect the DC terminal on the AC adapter to the DC input terminal on the camera.
- 3 Connect the AC power cable to the AC adapter.
- 4 Plug the AC power cable into the power outlet.

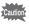

- · Make sure that the camera is turned off when connecting or disconnecting the AC adapter.
- Make sure that the AC power cable and connecting cable are inserted securely. The data may be lost if the cable becomes disconnected while you are taking pictures.
- To avoid the risk of fire or electric shock when using the AC adapter, be sure to read "FOR SAFE USE OF YOUR CAMERA" (p.1) before using the adapter.
- Be sure to read the operation manual accompanying the AC adapter D-AC7 before using the adapter.
- The battery inside the camera cannot be charged by connecting the AC adapter.

| No image & sound                       | There are no image/sound files on the SD Memory Card.                                                                                                    |
|----------------------------------------|----------------------------------------------------------------------------------------------------|
| Memory card full                       | The SD Memory Card is full and no more images can be saved.                                                                                                    |
|                                        | Insert a new SD Memory Card or delete unwanted images. (p.17, 103)                                                                                                    |
|                                        | Change the quality/size and try again. (p.108)                                                                                                    |
| Memory card error                      | Shooting and playback are impossible due to a problem with the SD Memory Card. It may work on your PC. The SD Memory Card is unformatted.                                             |
| Card not formatted                     | The SD Memory Card you have inserted is unformatted or has been formatted on a PC or other device and is not compatible with this camera. (p.120)                                     |
| Card locked                            | The SD Memory Card is write-protected. (p.18)                                                                                                    |
| Data being recorded                    | The image is being recorded on the SD Memory Card.                                                                                                    |
|                                        | The protect setting or DPOF setting is being changed.                                                                                                    |
|                                        | The movie is being recorded.                                                                                                    |
| Camera cannot replay this image/sound  | You are trying to play back an image or sound file in a format not supported by this camera. You may be able to play it back on another brand of camera or PC.                        |
| Deleting                               | The image is being deleted.                                                                                                    |
| Battery depleted<br>Can not save image | The battery is exhausted. Replace with a new battery. If using a rechargeable battery, charge the battery. (p.15)                                                                     |
| Formatting                             | The SD Memory Card is being formatted.                                                                                                    |
| Image folder could not be created      | The largest file number has been assigned to an image in the largest folder number and no more images can be saved. Insert a new SD Memory Card or format the SD Memory Card. (p.120) |
| Image & sound protected                | The image or sound file you are trying to delete is protected.                                                                                                    |

Messages such as the following may appear on the LCD monitor when using the PictBridge function.

| No paper      | There is no paper in the printer.                    |
|---------------|------------------------------------------------------|
| No ink        | There is no ink in the printer.                      |
| Printer error | An error message has been sent from the printer.     |
| Data error    | A data error message has been sent from the printer. |
| Paper stuck   | The paper in the printer has stuck.                  |

# Troubleshooting

| Problem                  | Cause                                                                      | Remedy                                                                                                    |  |  |
|--------------------------|----------------------------------------------------------------------------|----------------------------------------------------------------------------------------------------|--|--|
| Camera will not turn on  | Battery is not installed                                                   | Check battery is installed. If not, install battery.                                                                                                    |  |  |
|                          | Battery is installed incorrectly                                           | Check orientation of battery. Reinsert battery according to the ⊕⊖ symbols on the battery compartment. (p.15)                                                                                                    |  |  |
|                          | Battery power is low                                                       | Insert a new or charged battery or use the AC adapter.                                                                                                    |  |  |
|                          | AA batteries have been inserted                                            | AA batteries cannot be used in this camera. Use a D-LI7 battery.                                                                                                    |  |  |
| No image on the LCD      | Camera is connected to a PC by the USB cable                               | LCD monitor is off when camera is connected to a PC.                                                                                                    |  |  |
| monitor                  | Camera is connected to a TV                                                | LCD monitor is off when camera is connected to a TV.                                                                                                    |  |  |
|                          | Image is displayed but is hard to see                                      | Image on LCD monitor may be hard to see when taking pictures outside in sunlight.                                                                                                    |  |  |
| Shutter will not release | Flash is charging                                                          | Pictures cannot be taken while the flash is charging. Wait until charging is finished.                                                                                                    |  |  |
|                          | No available space on SD Memory Card                                       | Insert SD Memory Card with available space or delete unwanted images. (p.17, 103)                                                                                                    |  |  |
|                          | Recording                                                                  | Wait until recording is finished.                                                                                                    |  |  |
| Picture is dark          | Subject is too far away in<br>a dark environment,<br>such as a night scene | Picture becomes dark if subject is too far away. Take picture within range of flash.                                                                                                    |  |  |
|                          | Background is dark                                                         | When taking a picture of a person against a dark background, such as a night scene, the person may appear dark if the flash does not reach the background even with the correct exposure. Set to A in Picture mode to ensure both person and background are clear. (p.48) |  |  |

| Problem                               | Cause                                                                                             | Remedy                                                                                                    |  |  |
|---------------------------------------|---------------------------------------------------------------------------------------------------|----------------------------------------------------------------------------------------------------|--|--|
| Subject is not in focus               | Subject difficult to focus on                                                                     | Subjects difficult to focus on using autofocus: objects with little contrast (blue sky, white walls, etc.), dark objects, finely patterned objects, fast-moving objects, scenery through window or net, etc. Lock focus on another object located at same distance (press shutter release button halfway), then aim at target and press shutter release button fully, or use Manual Focus mode. |  |  |
|                                       | Subject is not in focusing area                                                                   | Position subject in focus frame (focusing area) in middle of LCD monitor. If the subject is outside the focusing area, aim the camera at the subject and lock the focus (press shutter release button halfway), then compose picture and press the shutter release button fully.                                                                                                    |  |  |
|                                       | Subject is too close                                                                              | Set focus mode on ♥ (Macro) or ♥ (Super Macro). (p.66)                                                                                                    |  |  |
|                                       | Focus mode is set on so or so                                                                     | Normal pictures will be out of focus if taken with focus mode set on ₩ (Macro) or ₩ (Super Macro).                                                                                                    |  |  |
| Flash does not                        | Flash is not open                                                                                 | Press FOPEN to make flash pop up.                                                                                                    |  |  |
| discharge                             | Flash mode is set to Off                                                                          | Set to Auto or \$ . (p.68)                                                                                                    |  |  |
|                                       | Capture mode is set to Movie mode     Drive mode is set to □ or □     Focus mode is set to ▲ or ♣ | Flash will not discharge in these modes.                                                                                                    |  |  |
| Zoom will not work                    | Focus mode is set to 🕏                                                                            | Zoom does not function in Super Macro mode.                                                                                                    |  |  |
| USB connection with                   | USB Connection mode is set to PictBridge                                                          | Set USB Connection mode on camera to [PC]. (p.128)                                                                                                    |  |  |
| computer does<br>not work<br>properly | USB data transfer has failed                                                                      | Set USB Connection mode on camera to [PC-F]. (p.128)                                                                                                    |  |  |

| Туре             | Fully automati                                                                     | c compact digital still camera with built-in zoom lens                                        |  |  |
|------------------|------------------------------------------------------------------------------------|-----------------------------------------------------------------------------------------------|--|--|
| Effective Pixels | 3.2 megapixel                                                                      | , ,                                                                                           |  |  |
| Sensor           | 3.34 megapixe                                                                      | -<br>els (total pixels)<br>rline transfer CCD with primary color filter                       |  |  |
| Recorded Pixels  | ded Pixels Still Picture 2048×1536 pixels, 1600×1200 pixels, 1024×7 640×480 pixels |                                                                                               |  |  |
|                  | Movie                                                                              | 640×480 pixels, 320×240 pixels, 160×120 pixels                                                |  |  |
| Sensitivity      | Auto, manual                                                                       | Auto, manual (equivalent to ISO 100, 200, 400)                                                |  |  |
| File Format      | Still Picture                                                                      | JPEG (Exif2.2), DCF, DPOF, PictBridge,<br>PRINT Image Matching II                             |  |  |
|                  | Movie                                                                              | MOV (MPEG4), streaming video, approx. 30fps, approx. 15fps, with sound (PCM system, monaural) |  |  |
|                  | Sound                                                                              | Voice memo, voice recording: WAV (ADPCM system, monaural)                                     |  |  |
| Quality Level    | Still Picture<br>Movie                                                             | *** "Best", ** "Better", * "Good"<br>*** "Best", ** "Better", * "Good"                        |  |  |
| Storage Medium   | SD Memory C                                                                        | ard                                                                                           |  |  |

Image Storage Capacity and Recording Time (when using a 64MB SD Memory Card)
Still Picture (approximate number of images)
Movie (approximate recording time)

**Quality Level** Recorded \*\*\* \*\* Pixels Best Better Good 2048 29 55 81 (2048×1536) 50 87 120 (1600×1200) 1024 109 202 257 (1024×768) 640 241 386 483 (640×480)

| Recorded  | Quality Level |           |           |  |
|-----------|---------------|-----------|-----------|--|
| Pixels    | ★★★           | ★★        | ★         |  |
|           | Best          | Better    | Good      |  |
| 640       | 2.5 min.      | 4 min.    | 5 min.    |  |
| (640×480) | (5 min.)      | (7 min.)  | (9 min.)  |  |
| 320       | 6 min.        | 9 min.    | 16 min.   |  |
| (320×240) | (11 min.)     | (16 min.) | (25 min.) |  |
| 160       | 16 min.       | 20 min.   | 31 min.   |  |
| (160×120) | (25 min.)     | (31 min.) | (42 min.) |  |

Frame rate: 30fps (15fps)

| Sound | Approx. 4 hr. 22 min. |
|-------|-----------------------|

| White Balance | Auto, Daylight, Shade, Tungsten Light, Fluorescent Light, Manual                                                                                                    |  |  |
|---------------|----------------------------------------------------------------------------------------------------|--|--|
| Lens          | Focal Length 5.8 mm – 58 mm (equivalent to 38 mm – 380 mm in 35 mm format)                                                                                                    |  |  |
|               | Maximum Aperture f2.9 – f3.5                                                                                                    |  |  |
|               | Lens Composition 12 elements in 8 groups (1 double-sided aspheric lens, single-sided aspheric lens)                                                                                                  |  |  |
|               | Zoom Type Electrically driven                                                                                                    |  |  |
|               | Picture Range 14 mm×10.5 mm (screen is filled) (Super Macro mode)                                                                                                    |  |  |
|               | With filter screw (37 mm) and lens cap                                                                                                    |  |  |
| Digital Zoom  | Capture Mode Max. 10× (combines with 10× optical zoom to give zoor magnification equivalent to 100×)                                                                                                 |  |  |
| LCD Monitor   | 1.8-inch CG silicon TFT color LCD monitor (microreflective), with brightnes<br>adjustment, approx. 134 kilopixels (with backlight), with swivel mechanism<br>(210° vertically and 180° horizontally) |  |  |

| Playback Functions                    | Single-frame, 9-f<br>movie playback,                                                                                                    |                            |                                |                            |                           | eshow,     |
|---------------------------------------|----------------------------------------------------------------------------------------------------|----------------------------|--------------------------------|----------------------------|---------------------------|------------|
| Autofocus                             | Type TTL contrast detection system by sensor 5-point autofocus (spot autofocus possible)                                                                       |                            |                                |                            |                           |            |
|                                       | Focusing Range (from lens front)                                                                                                    |                            | When Taking Still<br>Pictures  |                            | When Taking Movies        |            |
|                                       |                                                                                                    |                            | Wide                           | Tele                       | Wide                      | Tele       |
|                                       |                                                                                                    | Autofocus<br>(Normal)      | 0.4m – ∞                       | 1.2m – ∞                   | 0.1m − ∞                  | 1.2m – ∞   |
|                                       |                                                                                                    | Macro                      | 0.1m — 0.5m                    | 0.6m — 1.5m                | 0.1m − ∞                  | 1.2m – ∞   |
|                                       |                                                                                                    | Super Macro                | 0cm - 15cm                     | -                          | 0.1m − ∞                  | 1.2m – ∞   |
|                                       |                                                                                                    | Landscape                  | 00                             | $\infty$                   | 00                        | $\infty$   |
|                                       | Focus Lock                                                                                                    | By half-pres               | sing shutte                    | r release bu               | itton                     |            |
| Manual Focus                          | $0 \text{ cm} - \infty \text{ (Wide)}$                                                                                                    | ), 60 cm – ∞               | (Tele)                         |                            |                           |            |
| Exposure Mechanism                    | AE Metering                                                                                                    | TTL meterin<br>(multi-segm |                                |                            | oot)                      |            |
|                                       | EV Compensatio                                                                                                    | n ±2 EV (can               | be set in 1/-                  | 4 EV steps)                |                           |            |
|                                       | Capture Modes                                                                                                    | Picture Mod<br>Aperture-Pr |                                |                            | riority,                  |            |
| Picture Modes                         | Landscape, Flow Soft, Illustration,                                                                                                    |                            | elf-portrait,                  | Surf&Snow,                 | Sunset, Nig               | ght Scene, |
| Digital Filters                       | B&W, Sepia, Re                                                                                                    | d, Pink, Purple            | e, Blue, Gre                   | en, Yellow                 |                           |            |
| Autobracket                           | Exposure, White                                                                                                    | Balance, Sat               | uration, Sha                   | rpness, Co                 | ntrast                    |            |
| Movie                                 | Continuous reco<br>(depending on S                                                                                                    |                            |                                |                            |                           |            |
| Shutter                               | Type Electronic/mechanical shutter                                                                                                    |                            |                                |                            |                           |            |
|                                       | Speed Approx. 1/2000 sec. – 4 sec.                                                                                                    |                            |                                |                            |                           |            |
| Flash                                 | Type Retractable flash with red-eye reduction function                                                                                                    |                            |                                |                            |                           |            |
|                                       | Flash Modes Auto (at low illumination), Flash Off, Flash On, Auto + Redeye Reduction, Flash On + Redeye Reduction                                              |                            |                                |                            |                           |            |
|                                       | Working Range Wide: approx. 0.1 m – 5.1 m (equivalent to ISO 200) Tele: approx. 0.6 m – 3.8 m (equivalent to ISO 200)                                          |                            |                                |                            |                           |            |
| Drive Modes                           | Single-frame, Continuous, High-Speed Continuous, 10-sec. Self-timer, 2-sec. Self-timer, Autobracket (Exposure, White Balance, Saturation, Sharpness, Contrast) |                            |                                | ?-sec.<br>ss, Contrast)    |                           |            |
| Self-Timer                            | Electronic contro                                                                                                    | I type, control            | time: appro                    | x. 10 sec.,                | 2 sec.                    |            |
| Time Function                         | World Time setti                                                                                                    | ng for 62 cities           | s (28 time z                   | ones)                      |                           |            |
| Power Supply                          | D-LI7 lithium-ion                                                                                                    | battery, AC a              | dapter (opti                   | onal)                      |                           |            |
| Battery Life (Image storage capacity) | Approx. 200 (at 23°C, flash fired for 50% of shots with fully charged D-LI7 lithium-<br>ion battery, in accordance with CIPA measuring conditions)             |                            |                                |                            |                           |            |
| In/Out Port                           | USB/AV terminal (PC communication type USB 2.0), external power supply terminal                                                                                |                            |                                |                            |                           |            |
| Video Output Format                   | NTSC/PAL (monaural)                                                                                                    |                            |                                |                            |                           |            |
| PictBridge                            | Printer                                                                                                    | PictBridge-                | compatible                     | orinter                    |                           |            |
|                                       | Print Modes                                                                                                    | Print One, F               | Print All, DP                  | OF AUTOP                   | RINT                      |            |
| Size                                  | 73 (W)×59 (H)×103.5 (D) mm (excluding operating members)                                                                                                    |                            |                                |                            |                           |            |
| Weight                                | 330 g (excluding                                                                                                    | battery and S              | D Memory                       | Card)                      |                           |            |
| Weight When Shooting                  | g 375 g (including D-LI7 battery and SD Memory Card)                                                                                                    |                            |                                |                            |                           |            |
| Package Contents                      | Rechargeable lit<br>SD Memory Card<br>lens cap, operati                                                                                                    | d, USB cable,              | ery, battery of<br>AV cable, s | charger, AC<br>oftware (CI | plug cord,<br>D-ROM), str | ар,        |

All PENTAX cameras purchased through authorized bona fide photographic distribution channels are guaranteed against defects of material or workmanship for a period of twelve months from date of purchase. Service will be rendered, and defective parts will be replaced without cost to you within that period, provided the equipment does not show evidence of impact, sand or liquid damage, mishandling, tampering, battery or chemical corrosion, operation contrary to operating instructions, or modification by an unauthorized repair shop. The manufacturer or its authorized representatives shall not be liable for any repair or alterations except those made with its written consent and shall not be liable for damages from delay or loss of use or from other indirect or consequential damages of any kind, whether caused by defective material or workmanship or otherwise; and it is expressly agreed that the liability of the manufacturer or its representatives under all guarantees or warranties, whether expressed or implied, is strictly limited to the replacement of parts as hereinbefore provided. No refunds will be made on repairs by non-authorized PENTAX service facilities.

#### Procedure During 12-month Warranty Period

Any PENTAX which proves defective during the 12-month warranty period should be returned to the dealer from whom you purchased the equipment or to the manufacturer. If there is no representative of the manufacturer in your country, send the equipment to the manufacturer, with postage prepaid. In this case, it will take a considerable length of time before the equipment can be returned to you owing to the complicated customs procedures required. If the equipment is covered by warranty, repairs will be made and parts replaced free of charge, and the equipment will be returned to you upon completion of servicing. If the equipment is not covered by warranty, regular charges of the manufacturer or of its representatives will apply. Shipping charges are to be borne by the owner. If your PENTAX was purchased outside of the country where you wish to have it serviced during the warranty period, regular handling and servicing fees may be charged by the manufacturer's representatives in that country. Notwithstanding this, your PENTAX returned to the manufacturer will be serviced free of charge according to this procedure and warranty policy. In any case, however, shipping charges and customs clearance fees to be borne by the sender. To prove the date of your purchase when required, please keep the receipt or bills covering the purchase of your equipment for at least a year. Before sending your equipment for servicing, please make sure that you are sending it to the manufacturer's authorized representatives or their approved repair shops, unless you are sending it directly to the manufacturer. Always obtain a quotation for the service charge, and only after you accept the guoted service charge, instruct the service station to proceed with the servicing.

 The local warranty policies available from PENTAX distributors in some countries can supersede this warranty policy. Therefore, we recommend that you review the warranty card supplied with your product at the time of purchase, or contact the PENTAX distributor in your country for more information and to receive a copy of the warranty policy.

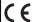

The CE Mark is a Directive conformity mark of the European Community.

#### For customers in USA STATEMENT OF FCC COMPLIANCE

This device complies with Part 15 of the FCC Rules. Operation is subject to the following two conditions: (1) This device may not cause harmful interference, and (2) this device must accept any interference received. including interference that may cause undesired operation. Changes or modifications not approved by the party responsible for compliance could void the user's authority to operate the equipment. This equipment has been tested and found to comply with the limits for a Class B digital device, pursuant to part 15 of the FCC Rules. These limits are designed to provide reasonable protection against harmful interference in a residential installation. This equipment generates, uses and can radiate frequency energy and, if not installed and used in accordance with the instructions, may cause harmful interference to radio communications. However, there is no quarantee that interference will not occur in a particular installation. If this equipment does cause harmful interference to radio or television reception, which can be determined by turning the equipment off and on, the user is encouraged to try to correct the interference by one or more of the following measures:

- · Reorient or relocate the receiving antenna. Increase the separation between the equipment and receiver. Connect the equipment into an outlet on a circuit different from that to which the receiver is connected.
- \* Consult the dealer or an experienced radio/TV technician for help.

#### For customers in Canada

This Class B digital apparatus meets all requirements of the Canadian Interference - Causing Equipment Regulations.

#### Pour les utilisateurs au Canada

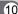

Cet apareil numérique de la classe B respecte toutes les exigences du Règlement sur le matériel brouilleur du Canada.

#### Memo

#### Memo